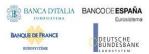

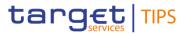

**R2025.JUN** 

Author 4CB

Version R2025.JUN Date 04/12/2024

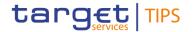

| 1 6 | ERMS AND ABBREVIATIONS                                | υ  |
|-----|-------------------------------------------------------|----|
| 1   | INTRODUCTION TO TIPS                                  | 8  |
| _   | 1.1 TIPS OVERVIEW                                     |    |
|     | 1.1.1 TIPS settlement service model                   |    |
|     | 1.1.2 TIPS Access                                     |    |
|     | 1.2 INTERACTIONS WITH OTHER SERVICES                  | 10 |
|     | 1.2.1 Eurosystem Single Market Infrastructure Gateway | 10 |
|     | 1.2.2 Common Reference Data Management                | 10 |
|     | 1.2.3 T2 and other RTGS systems                       | 12 |
| 2   | OVERVIEW OF THE USER HANDBOOK                         | 14 |
|     | 2.1 UHB METHODOLOGY                                   | 14 |
|     | 2.2 UHB STRUCTURE                                     | 14 |
|     | 2.3 OVERVIEW OF THE GRAPHICAL USER INTERFACE          | 15 |
|     | 2.3.1 Sitemap                                         | 16 |
|     | 2.3.1.1Homepage                                       | 16 |
|     | 2.3.1.2TIPS Party                                     | 16 |
|     | 2.3.1.3Account                                        | 17 |
|     | 2.3.1.4Credit Memorandum Balance                      | 17 |
|     | 2.3.1.5Liquidity Transfer                             | 18 |
|     | 2.3.1.6Payment Transaction                            | 18 |
|     | 2.3.1.7Task List                                      | 19 |
|     | 2.3.1.8Broadcast                                      | 19 |
|     | 2.3.2 Setup and login process                         |    |
|     | 2.3.3 GUI Structure                                   |    |
|     | 2.3.3.1Menu Structure                                 |    |
|     | 2.3.3.2Screen Structure                               |    |
|     | 2.3.3.3Field types and properties                     |    |
|     | 2.3.4 Validation                                      |    |
|     | 2.3.5 Communication Network and services              |    |
|     | 2.3.6 User Administration                             |    |
|     | 2.3.7 Security and administration service             | 28 |
| 3   | INITIAL SETUP                                         | 29 |
|     | 3.1 TIPS ACTORS                                       | 29 |
|     | 3.1.1 TIPS Operator                                   |    |
|     | 3.1.2 Central Bank                                    |    |
|     | 3.1.3 Participant                                     |    |
|     | 3.1.4 Ancillary System                                |    |
|     | 3.1.5 Reachable Party                                 | 30 |

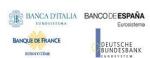

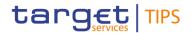

|   | 3.1.6 Instructing Party                                                                                           | 30 |
|---|----------------------------------------------------------------------------------------------------|----|
|   | 3.2 ACCOUNTS AND CMBS                                                                                             | 31 |
|   | 3.2.1 Types of accounts                                                                                           | 31 |
|   | 3.2.1.1TIPS Account                                                                                               | 31 |
|   | 3.2.1.2TIPS AS Technical Account                                                                                  | 31 |
|   | 3.2.1.3Transit Account                                                                                            | 31 |
|   | 3.2.2 Credit Memorandum Balance                                                                                   | 32 |
|   | 3.3 USERS 32                                                                                                    |    |
|   | 3.4 PRIVILEGES                                                                                                    | 32 |
|   | 3.4.1 Privileges                                                                                                  | 33 |
|   | <b>3.4.2 Roles</b> 33                                                                                             |    |
|   | 3.5 GENERAL REFERENCE DATA                                                                                        | 33 |
|   | 3.5.1 Business Identifier Code                                                                                    | 33 |
|   | 3.5.2 Currency                                                                                                    | 34 |
|   | 3.5.3 RTGS System                                                                                                 |    |
|   | 3.5.4 System parameters                                                                                           | 34 |
| 1 | SCREEN REFERENCE GUIDE                                                                                            | 25 |
| 4 |                                                                                                    |    |
|   | 4.1 QUERIES                                                                                                    |    |
|   | 4.1.1 Query Account balance and Status                                                                            |    |
|   | 4.1.1.1Query account balance and status – Search scree<br>4.1.1.2Query account balance and status – Display scree |    |
|   | - ,                                                                                                    |    |
|   | 4.1.2 Query CMB limit and Status                                                                                  |    |
|   | 4.1.2.2Credit Memorandum Balance – Display screen                                                                 |    |
|   | 4.1.3 Query Liquidity transfer status                                                                             |    |
|   | 4.1.3.1Liquidity Transfer status — Search screen                                                                  |    |
|   | 4.1.3.2Liquidity Transfer status – Search screen                                                                  |    |
|   | 4.1.3.3Liquidity Transfer status – Advanced Search/List s                                                         |    |
|   | 4.1.4 Query Payment transaction                                                                                   |    |
|   | 4.1.4.1Query Payment transaction – Search screen                                                                  |    |
|   | 4.1.4.2Query Payment transaction – Display screen                                                                 |    |
|   | 4.1.4.3Query Payment transaction - Advanced Search/Lie                                                            |    |
|   | 4.1.4.4Advanced Payment transaction query – Display so                                                            |    |
|   | 4.1.5 Query Broadcast                                                                                             |    |
|   | 4.1.5.1Broadcast – Search/List screen                                                                             |    |
|   | 4.1.5.2Broadcast – Details screen                                                                                 |    |
|   | 4.2 BLOCKING                                                                                                    |    |
|   | 4.2.1 Party Blocking                                                                                              | 65 |
|   | 4.2.1.1TIPS Party– Search/Display Screen                                                                          |    |
|   | 4.2.1.2TIPS Party – Change Status Screen                                                                          |    |
|   | 4.2.2 Account Blocking                                                                                            |    |
|   | 4.2.2.1Account Blocking – Search/display Screen                                                                   |    |
|   | 4.2.2.2Account Blocking – Change Status Screen                                                                    |    |
|   | 4.2.3 CMB Blocking                                                                                                | 71 |

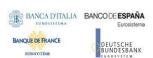

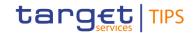

|   | 4.2.3.1CMB Blocking – Search/display screen                      | 72   |
|---|------------------------------------------------------------------|------|
|   | 4.2.3.2CMB Blocking – Change Status Screen                       |      |
|   | 4.3 LIMIT MANAGEMENT                                             | 74   |
|   | 4.3.1 CMB Limit modification                                     |      |
|   | 4.3.1.1CMB Limit Modification – Search/display screen            | 75   |
|   | 4.3.1.2CMB Limit Modification – Modify Limit screen              | 77   |
|   | 4.4 LIQUIDITY TRANSFER                                           |      |
|   | 4.4.1 Liquidity Transfer functionality                           |      |
|   | 4.4.1.1Liquidity Transfer - New screen                           |      |
|   | 4.5 TASK LIST                                                    |      |
|   | 4.5.1 Task List functionality                                    |      |
|   | 4.5.1.1Task List – Search/List Screen                            |      |
|   | 4.5.1.2Task List – Details Screen                                | 84   |
|   | 4.6 AUDIT TRAIL                                                  | 87   |
|   | 4.6.1 Audit Trail functionality                                  | 87   |
|   | 4.6.1.1Audit Trail – Search/list screen                          |      |
|   | 4.7 BROADCAST                                                    | 89   |
|   | 4.7.1 Broadcast functionality                                    | 89   |
|   | 4.7.1.1Broadcast – New screen                                    | 89   |
| 5 | SCREEN USER GUIDE                                                | .92  |
|   | 5.1 MONITORING OF ACCOUNTS, CMBS, LIQUIDITY TRANSFERS AND PAYMEN | TS92 |
|   | 5.1.1 Query Account Balance and Status                           | 92   |
|   | 5.1.2 Query CMB Limit and Status                                 | 93   |
|   | 5.1.3 Query Liquidity Transfer Status                            | 93   |
|   | 5.1.4 Query Payment Transaction Status                           | 93   |
|   | 5.2 MANAGEMENT OF LOCAL REFERENCE DATA                           | 94   |
|   | 5.2.1 Blocking/Unblocking of Participants and Ancillary Systems. | 94   |
|   | 5.2.2 Blocking/Unblocking of Accounts                            | 95   |
|   | 5.2.3 Blocking/Unblocking of CMBs                                | 95   |
|   | 5.2.4 CMB Limit Modification                                     | 96   |
|   | 5.3 LIQUIDITY TRANSFER                                           | 96   |
|   | 5.3.1 Inject Outbound Liquidity Transfer                         | 96   |
|   | 5.3.2 Inject Intra-service Liquidity Transfer                    | 97   |
|   | 5.4 TASK LIST                                                    |      |
|   | 5.4.1 Task List confirmation/Revoking                            | 97   |
|   | 5.5 BROADCAST                                                    | 98   |
|   | 5.5.1 Enter Broadcast                                            |      |
|   | 5.5.2 Query Broadcast                                            |      |
| 6 | ANNEX                                                            | 100  |
| J | 6.1 REFERENCE FOR ERROR MESSAGES FOR GUI SCREENS                 |      |
|   |                                                                  |      |
|   | 6.1.1 Error Codes                                                | IUU  |

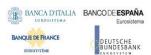

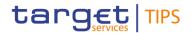

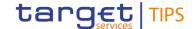

# **Terms and abbreviations**

The terms and abbreviations used in the User Handbook are shown in the table below. The reader will find terms with their description and the abbreviations, both in an alphabetical order.

| Letter       | Description                                                                                                    |  |
|--------------|----------------------------------------------------------------------------------------------------|--|
| Α            |                                                                                                    |  |
| A2A          | Application-to-application                                                                                                    |  |
| AS           | Ancillary System                                                                                                    |  |
| В            |                                                                                                    |  |
| BIC          | Business Identifier Code                                                                                                    |  |
| С            |                                                                                                    |  |
| СВ           | Central Bank                                                                                                    |  |
| СМВ          | Credit Memorandum Balance                                                                                                    |  |
| D            |                                                                                                    |  |
| DD           | Day (e.g. used within the timestamp, every letter stands for one digit)                                                                                                    |  |
| d            | Decimal number                                                                                                    |  |
| E            |                                                                                                    |  |
| e.g.         | For example (Latin: 'exempli gratia')                                                                                                    |  |
| G            | ,                                                                                                    |  |
| GUI          | Graphical User Interface which is a type of interface which allows users to interact with electronic devices                                                                                                    |  |
| Н            | ,                                                                                                    |  |
| hh           | Hour (e.g. used within the timestamp, every letter stands for one digit)                                                                                                    |  |
| I            | ,                                                                                                    |  |
| i.e.         | That is (Latin: 'id est')                                                                                                    |  |
| М            |                                                                                                    |  |
| MM           | Month (e.g. used within the same timestamp, every letter stands for one digit)                                                                                                    |  |
| mm           | Minute (e.g. used within the timestamp, every letter stands for one digit)                                                                                                    |  |
| μs           | Millisecond (e.g. used within the timestamp)                                                                                                    |  |
| min.         | Minimum                                                                                                    |  |
| Max.         | Maximum                                                                                                    |  |
| N            |                                                                                                    |  |
| NRO          | Non-repudiation of origin (NRO) provides the recipient (TIPS) with the evidence NRO which ensures that the originator (TIPS actor) will not be able to deny having sent the U2A instruction. The evidence of origin is generated by the originator and held by the recipient. |  |
| R            |                                                                                                    |  |
| Radio button | A type of GUI element which allows the user to choose only one of a predefined set of options.                                                                                                    |  |
| s            |                                                                                                    |  |
| Select box   | A select field in the GUI with an arrow on the right side. By clicking on the arrow, all possible input values are shown and can be selected with a mouse-click.                                                                                                    |  |

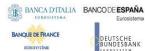

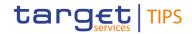

| Letter                                                                        | Description         |  |
|-------------------------------------------------------------------------------|---------------------|--|
| ss Second (e.g. used within the timestamp, every letter stands for one digit) |                     |  |
| Т                                                                             |                     |  |
| Timestamp A sequence of characters, denoting the date and the time in TIPS.   |                     |  |
| U                                                                             |                     |  |
| UHB User Handbook                                                             |                     |  |
| U2A                                                                           | User-to-application |  |
| Υ                                                                             |                     |  |
| YYYY Year (e.g. used within the timestamp, every letter stands for one digit) |                     |  |

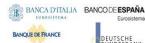

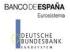

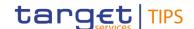

#### Introduction to TIPS 1

This chapter serves as an introduction to the TIPS service, which is developed by the Eurosystem as a pan-European Instant Payment solution in central bank money. This chapter is intended as a general description which includes all the main features of TIPS, including those that are out of scope for this document, which is dedicated to the use of the Graphical User Interface.

Section 1.1 describes the features of the TIPS Settlement model and its architecture, whereas section 1.2 focuses on the communication between TIPS and the other Eurosystem market infrastructure services, which are crucial for the smooth functioning of TIPS.

#### **TIPS Overview** 1.1

TIPS is a harmonised and standardised pan-European service with common functionalities for the settlement of Instant Payments across different countries and jurisdictions. It is based on the Single Euro Payments Area (SEPA) Instant Credit Transfer scheme. It is designed to settle payments instantly with around the clock availability without scheduled service downtime, i.e. it is open for business 24 hours a day, every day of the year. No distinction is made between domestic and cross-border payments.

TIPS offers immediate settlement in central bank money.

TIPS Participants and Instructing Parties have a Settlement interface to send payment instructions and receive payment confirmations based on ISO 20022 standards and compliant with the SEPA Instant Credit Transfer scheme.

TIPS is designed to be currency agnostic, in order to provide settlement in non-euro central bank money if requested, connecting to other RTGS systems.

#### 1.1.1 TIPS settlement service model

All the cash used to settle transactions in euro in TIPS comes from accounts opened in T2, which is the RTGS for the euro currency. As such, TIPS can be considered as an additional service to T2. Since TIPS operates 24/7/365, it does not have to return the liquidity to the RTGS at the end of T2 operating day, but both the inbound and outbound liquidity transfers can take place only during T2 operating hours. Therefore, participants to TIPS have to take into consideration their liquidity needs for the hours during which T2 will be closed. Since TIPS account balances are taken into account on the minimum reserve calculation, a snapshot of the balance on the TIPS accounts is taken at the closing time of T2 immediately after the last execution of the Algorithm 3 (i.e. shortly after the Bank-to-Bank cut-off at 18:00 CET) in the RTGS system.

TIPS processes payments in a strict FIFO (First In First Out) order, i.e. the instructions are processed in a rigorously ordered sequence and no prioritisation is foreseen. TIPS processes every Instant Payment according to two settlement stages: the first notifies the Beneficiary Participant after having reserved the funds on the Originator Participant account by creating a cash posting (since no partial settlement is allowed, the full amount is reserved) and the second settles the reserved amount after TIPS has received

<sup>&</sup>lt;sup>1</sup> The term "instruction" refers not only to Instant Payments or Liquidity Transfers, but also to local reference data updates and any other type of request that leads to the update of reference or dynamic data in TIPS.

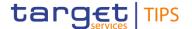

the confirmation that the payment has been accepted by the Beneficiary Participant or Instructing Party acting on behalf of the Participant/Reachable Party. In case of negative reply from the Beneficiary Participant, the reserved sum is released and is again available to settle other instructions on the same account. TIPS rejects any payment that is not settled within the configured timeout<sup>2</sup> period.

#### 1.1.2 TIPS Access

TIPS Actors can access TIPS, via different Network Service Providers through the Eurosystem Single Market Infrastructure Gateway (ESMIG, see section 1.2.1) component, via U2A (User to Application) or A2A (Application to Application) mode.

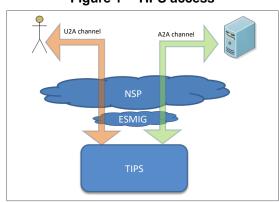

Figure 1 - TIPS access

A2A communication relies, whenever possible, on ISO 20022 standard XML messages, for both inbound and outbound communication. In principle, when there is no ISO 20022 standard message available or when the usage of XML technology is not advisable for technical reasons (e.g. performance or network traffic constraints) flat data files may be used. However, at the current stage, there is no business case requiring flat data files to be used instead of ISO 20022 standard messages. All the exchanges are executed through a real-time transfer service, making it compulsory that both parties involved in a transaction are available when the message is sent (the Store and Forward service is only foreseen for the sending of Reports). In case the message cannot be delivered, no retry mechanism is available.

U2A communication, which is available for the subset of TIPS functionalities described in this document, is based on a Graphical User Interface and enables physical users of directly connected TIPS Actors to access and interact with TIPS. Authorised users are able to access GUI functions based on their access rights profile (see sections 3.3 and 3.4).

For both A2A and U2A communication any individual or application interacting with TIPS is identified by a Distinguished Name (DN), which is a sequence of attribute-value assertions separated by commas, e.g. <n=smith, ou=tips-ops, o=bnkacctt, o=nsp-1>. The DN is uniquely linked to a digital certificate issued by the relevant NSP which TIPS Actors assign to their individuals (U2A) or applications (A2A).

The ESMIG carries out an authentication check to identify the DN and an authorisation check at service level, to verify whether the DN is enabled to submit requests to TIPS.

All rights reserved. Page 9

<sup>&</sup>lt;sup>2</sup> SCT<sup>Inst</sup> Timestamp Timeout value is 20 seconds.

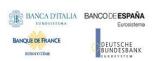

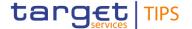

After the ESMIG authentication, TIPS carries out the authorisation of the sender at application level based on the DN's access rights profile, which is defined at Common Reference Data Management (CRDM, see section 1.2.2) level.

TIPS authorises requests from specific users (i.e. individuals or applications identified by means of a DN) based on their relevant access rights profile. Each interaction with TIPS that can be triggered in A2A or U2A mode by means of a message or a GUI screen (e.g. sending a query or blocking a TIPS Account) is defined as a TIPS user function. The capability to trigger a specific TIPS user function is granted by means of the related Privilege.

All Privileges that are relevant for TIPS are defined and stored within the CRDM, which also offers the possibility to group different Privileges into sets known as Roles. Each of these Roles will define a standard, specific business role for TIPS Actors to use to interact with TIPS. TIPS users will be assigned one or more roles in the CRDM depending on their requirements, and the privileges contained in the roles will define their access rights configuration.

Roles are then granted to users identified by specific DNs. This allows the DN linked to the Role to trigger user functions in TIPS by exercising the Privileges contained within the Role.

## 1.2 Interactions with other services

TIPS is not a stand-alone service: in order to use it, TIPS Actors need to access other Eurosystem components, which are described in this section.

#### 1.2.1 Eurosystem Single Market Infrastructure Gateway

The Eurosystem Single Market Infrastructure Gateway (ESMIG) authenticates TIPS Actors and gives them access to all authorised Eurosystem services, including TIPS. It also guarantees sanitisation of XML messages for security purposes and technical validation of the standard messages sent to the different services (schema validation and check of mandatory fields). If these checks are successful, the request and the sender's DN are forwarded to TIPS, which carries out the authorisation of the sender at application level based on the DN's access rights profile.

The ESMIG U2A portal implements an authentication web page that shall authorise users and let them reach the U2A interface URL of the relevant Eurosystem services, including TIPS.

#### 1.2.2 Common Reference Data Management

The Common Reference Data Management (CRDM) is a centralised and harmonised reference data management component that allows authorised users to setup and maintain via a single dedicated interface all the data that is shared by more than one Eurosystem service.

For this reason, TIPS does not provide dedicated functions for the setup and most of the maintenance operations of its reference data (e.g. Participants, Accounts, Roles and Privileges). Since the actual creation of the reference data objects is performed on the CRDM, all the necessary steps to be taken in order to create the data are detailed in the CRDM UHB.

Changes to TIPS Reference data fall into two categories:

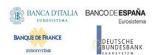

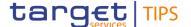

- Common reference data changes: carried out by authorised users in the CRDM interface and then propagated to TIPS on a daily basis. This also includes the initial setup of all reference data required by TIPS (e.g. creation of a new Participant or of a new Account). All functions are reported in Table 1.
- Immediate reference data changes: some time-critical reference data changes need to be implemented in TIPS immediately, without waiting the following daily propagation from the CRDM component. They are carried out by authorised users directly in the TIPS interface and processed immediately, in order to update the relevant local reference data.

The access to CRDM is possible in U2A mode through the ESMIG component. U2A functions can also be triggered in 4-eyes mode, so that a final approval from a different user is required before the change comes into effect.

As the CRDM component is available 5 days a week, 22 hours a day, the possibility to setup and maintain reference data for TIPS is only available during that time window. The data is propagated to TIPS asynchronously, on a daily basis at 17h00 CET, shortly before the business day change of T2. Specific changes corresponding to the immediate reference data changes available in TIPS (blocking/unblocking of participants, accounts or CMBs and updates of CMB limits) are propagated to TIPS with immediate effect

The following table lists all the reference data management operations that will be available in the CRDM for TIPS, along with the corresponding responsible TIPS Actors.

Table 1 - Responsible Actors for CRDM actions

| Area                     | Object                         | Responsible TIPS Actor <sup>3</sup> |
|--------------------------|--------------------------------|-------------------------------------|
| Party                    | Party                          | Operator, Central Bank              |
|                          | Party Service Link             | Operator, Central Bank              |
| Cash Account             | TIPS Account                   | Central Bank                        |
|                          | TIPS AS Technical Account      | Central Bank                        |
|                          | TIPS Transit Account           | Operator                            |
|                          | TIPS Credit Memorandum Balance | Participant                         |
|                          | Limit                          | Participant                         |
|                          | Authorised Account User        | Participant                         |
| Access Rights Management | User                           | Central Bank, Participant           |
|                          | Role                           | Operator, Central Bank              |
|                          | Privilege                      | Operator                            |
|                          | Certificate DN                 | Central Bank, Participant           |
|                          | User Certificate DN Link       | Central Bank, Participant           |
|                          | Role User Link                 | All                                 |
|                          | Role Party Link                | Operator, Central Bank              |
|                          | Privilege Role Link            | Operator, Central Bank              |

<sup>&</sup>lt;sup>3</sup> The TIPS Actor types listed refer to the default responsible actors in normal operations. Functionalities for Central Banks to act on behalf of Participants and for the Operator to act on behalf of other actors will be available.

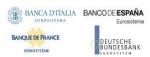

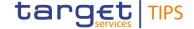

| Area                               | Object                                 | Responsible TIPS Actor <sup>3</sup>    |
|------------------------------------|----------------------------------------|----------------------------------------|
| Message Subscription Configuration | Message Subscription Rule              | Central Bank, Participant              |
|                                    | Message Subscription Rule Set          | Central Bank, Participant              |
| Network Configuration              | Network Service                        | Operator                               |
|                                    | Technical Address Network Service Link | Operator, Central Bank                 |
|                                    | DN BIC Routing                         | Operator, Central Bank                 |
|                                    | Routing Configuration                  | Operator, Central Bank,<br>Participant |
| Report Configuration               | Report Type                            | Operator                               |
|                                    | Report Configuration                   | Central Bank, Participant              |
| Restriction Type Management        | Restriction Type <sup>4</sup>          | Operator                               |
| Configuration Parameter            | Country                                | Operator                               |
|                                    | Currency                               | Operator                               |
|                                    | System Entity                          | Operator                               |
|                                    | TIPS BIC Directory                     | Operator                               |
|                                    | Service                                | Operator                               |
|                                    | Currency Service Link                  | Operator                               |

# 1.2.3 T2 and other RTGS systems

Liquidity in TIPS is provided from an external RTGS system (T2 for the euro). TIPS can retain the liquidity when the RTGS system is closed, provided that it collects the balances of all its accounts into a "snapshot" and communicates it to the RTGS system at the end of the business day of the RTGS system.

It is possible to transfer liquidity between an RTGS account and a TIPS account<sup>5</sup>, and the owner of the RTGS Account does not need to be the same as the owner of the TIPS Account. Under normal operational conditions, TIPS foresees two types of Liquidity Transfers: Inbound (from an RTGS system to TIPS), Outbound (from TIPS to an RTGS system) and intra-service (from a TIPS Account to a TIPS AS Technical Account or vice versa). Additionally, in a contingency situation driven by a system parameter, it shall be possible to transfer liquidity to/from a Transit Account in TIPS from/to a TIPS DCA. Intra-service liquidity transfers between two TIPS Accounts or between two TIPS AS Technical Accounts are not possible. Inbound and Outbound Liquidity Transfers are performed by moving the liquidity through an RTGS Transit Account. TIPS has one and only one Transit Account defined for each currency, owned by the relevant Central Bank. The Transit Account for the euro is owned and maintained by the ECB. Liquidity transfers do not entail a reservation of funds, unlike Instant Payments, and are settled immediately.

An Inbound Liquidity Transfer moves liquidity from an RTGS account to a TIPS account in the same currency. Inbound Liquidity Transfer orders can be triggered only in the RTGS System and are received by TIPS (TIPS does not provide a functionality to pull liquidity from the relevant RTGS System).

Since TIPS can keep the liquidity in its accounts while T2 is closed and considering that the balances of the TIPS accounts are, from a legal perspective, considered to be in the jurisdiction of TARGET, TIPS

<sup>&</sup>lt;sup>4</sup> For the blocking of TIPS Participants, Ancillary Systems, TIPS Accounts, TIPS AS Technical Accounts and TIPS CMBs.

<sup>&</sup>lt;sup>5</sup> TIPS accounts in euro are in the legal perimeter of TARGET, they are opened by the responsible Central Bank and have to be dedicated to the settlement of instant payments in TIPS.

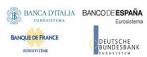

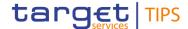

prepares snapshots of the balances during the T2-CLM component end of day procedure, ensuring that no liquidity transfers are pending confirmation from T2-CLM component. The same procedure is foreseen for any other RTGS system connected to TIPS.

All rights reserved. Page 13

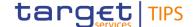

# 2 Overview of the User Handbook

The TIPS User Handbook, hereinafter called UHB, aims at facilitating the use of the Graphical User Interface (GUI) of TIPS. It is intended for any TIPS user regardless of the focus of activities and describes the full range of functionalities available in user-to-application (U2A) mode. The GUI component includes all the necessary elements to provide the authorised users with the possibility to query transactional data (e.g. the balance of account) and to amend the local reference data that shall be maintained on a 24/7/365 basis.

There is only one handbook addressing all TIPS Actors: TIPS Participants, Reachable Parties, Instructing Parties (operating on behalf of TIPS Participants or Reachable Parties), Central Banks and the TIPS Operator. Updated versions of the UHB will be provided if required.

The UHB is part of the functional documentation and complements the User Detailed Functional Specifications (UDFS). The UDFS is particularly relevant for UHB readers willing to get more information on the general concepts described in the previous chapter. Although it is mainly focused on the application-to-application mode (A2A), chapter one of the UDFS contains a detailed description of the business concepts used in TIPS, which are also relevant when using the GUI.

# 2.1 UHB Methodology

Several symbols and methodological elements are used throughout the TIPS UHB to ease orientation and help the reader to find the desired information quickly. Every page of the main UHB parts has a similar page layout. The reader can find four different elements:

- The header, which shows the chapter and sub-chapter title;
- The margin column on the left side of each page, which is used for subheadings and information signs;
- The text column, which contains the main information, tables and screenshots;
- I The footer, which shows the page number.

# 2.2 UHB Structure

The UHB is structured in five parts:

- Part 1 The Introduction to TIPS provides the reader with a general overview of the TIPS service and its relation with the other Eurosystem market infrastructure services. An extensive description of the TIPS service can be found in the TIPS UDFS.
- Part 2 The Overview of the User Handbook explains the content and the approach of both the document and the GUI. While the first section explains how to use the UHB, the second section focuses on the design and common functionalities of the GUI.
- Part 3 The Initial Setup gives the reader a rough guide about where to start with TIPS. It describes the reference data the user has to create in order to access and make use of

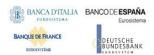

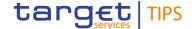

the service. Since the actual creation of the reference data objects is performed on the CRDM, all the necessary steps to be taken in order to create the data are detailed in the CRDM UHB.

Part 4 The Screen Reference guide part describes all the screens contained in the GUI. Each description follows an identical structure which comprises detailed information on all screen fields. Readers may refer to this part if they need detailed and precise information on a screen, field or button.

Part 5 The Screen user guide part provides the reader with a step-by-step description of the typical GUI workflows. Each description follows an identical structure. Readers may refer to this part if they need to know how to carry out an action using the GUI.

# 2.3 Overview of the Graphical User Interface

The GUI is a browser-based application for communication with TIPS in U2A mode. It is based on the ISO norm 9241 'Ergonomics of human system interaction'.

TIPS provides TIPS Actors with a Graphical User Interface offering basic functionalities to access information and controls (e.g. U2A queries, local reference data maintenance). The complete list of functions available 24/7/365 via the TIPS GUI is as follows:

Table 2 – Functions available in TIPS GUI

| Туре                 | Description                                                   |
|----------------------|---------------------------------------------------------------|
| Query                | Account balance and status query                              |
| Query                | CMB limit and status query                                    |
| Query                | Payment Transaction status query                              |
| Query                | Liquidity Transfer status query                               |
| Query                | Payment Transaction Advanced status query                     |
| Query                | Liquidity Transfer Advanced status query                      |
| Query                | Broadcast                                                     |
| Local reference data | Blocking/Unblocking of a TIPS Participant or Ancillary System |
| Local reference data | Blocking/Unblocking of an account                             |
| Local reference data | Blocking/Unblocking of a CMB                                  |
| Local reference data | Increase/Decrease of a CMB limit                              |
| Task Management      | Task List                                                     |
| Liquidity management | Enter Liquidity transfer Order <sup>6</sup>                   |
| Broadcast            | Enter Broadcast                                               |

<sup>&</sup>lt;sup>6</sup> Outbound liquidity transfers are allowed during the operating times of the respective RTGS.

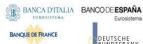

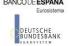

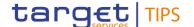

# 2.3.1 Sitemap

This section provides the reader with formalised illustration of screens (pictured as pink rectangles) and their related actions (pictured as green rectangles). The illustration helps the reader to get an overview of all GUI screens and their interrelation, indicated by the arrows.

The header indicates the GUI menu item pictured by the sitemap. The single GUI screens are pictured following their business logic, starting with search/list screens, following with details or enter.

#### 2.3.1.1 Homepage

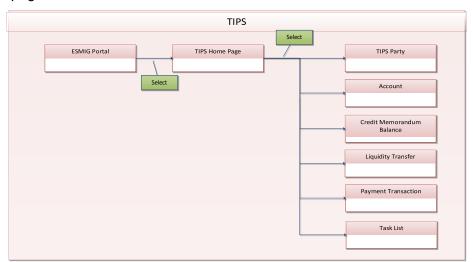

# 2.3.1.2 TIPS Party

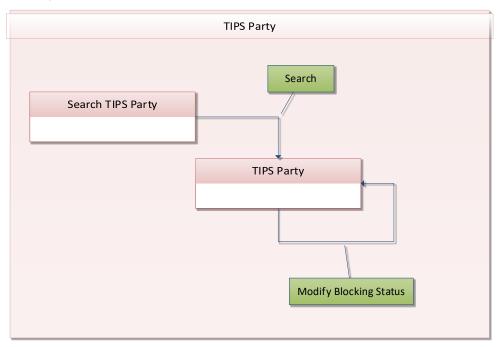

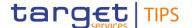

# 2.3.1.3 Account

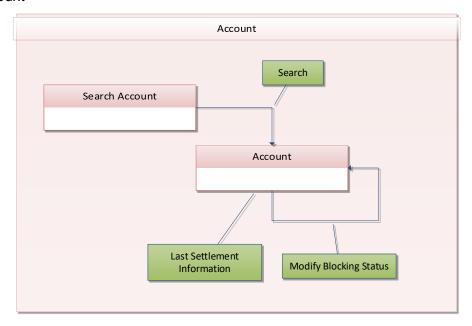

# 2.3.1.4 Credit Memorandum Balance

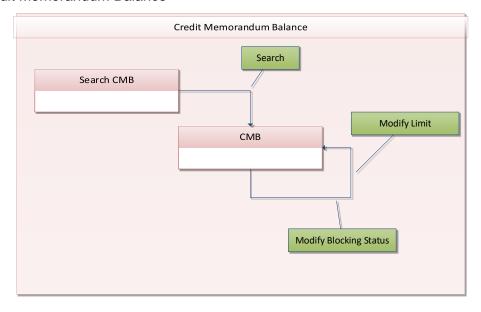

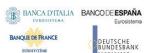

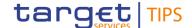

# 2.3.1.5 Liquidity Transfer

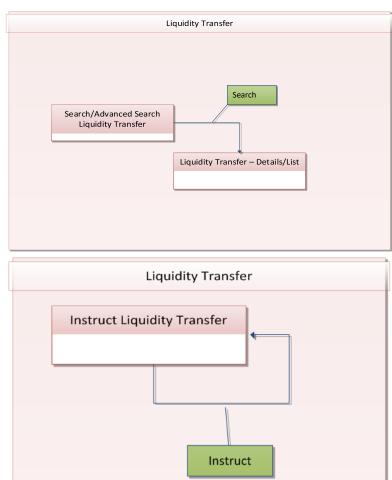

#### 2.3.1.6 Payment Transaction

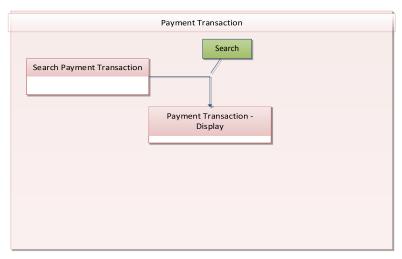

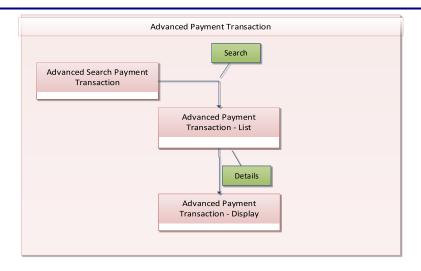

# 2.3.1.7 Task List

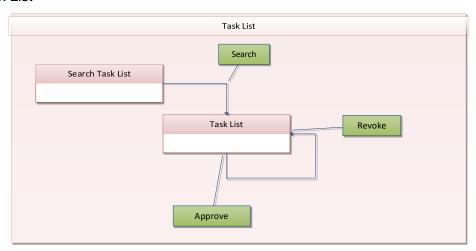

# 2.3.1.8 Broadcast

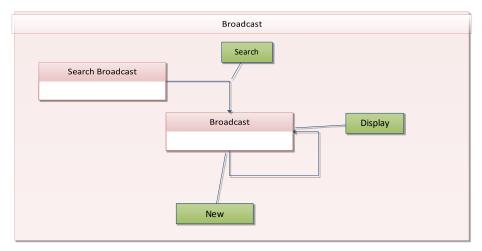

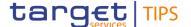

# 2.3.2 Setup and login process

Before entering the GUI, make sure that the workstation complies with the hardware and software requirements and implement all necessary preparations (e.g. firewall settings) described below.

Such requirements/preparations may be subject to periodical review/update to comply with changing technical/regulatory scenario.

# Hardware requirements

The following hardware requirements are needed:

- Processor: 1 GHz or faster with support for PAE, NX, and SSE2;
- RAM: 1 GB (32-bit) or 2 GB (64-bit);
- Hard disk space: 16 GB (32-bit) or 20 GB (64-bit);
- Graphics card: Microsoft DirectX 9 graphics device with WDDM driver.

#### **Software requirements**

- Windows 7 OS required as OS;
- JRE Version: 1.8.0\_31 or higher (remark: additional constraints coming from VAN providers to be verified).

#### **Supported Web-Browsers and Settings**

- The following web-browsers are supported:
  - Microsoft Edge 93.0+
  - I Google Chrome 88.0+
  - Firefox 68.0+
- Java script and java applets are used for validations on the client side therefore 'JavaScript' and 'Cookies' have to be set to 'enabled'.

#### **GUI Access**

 Users are directed to an initial page named ESMIG portal that ensures proper routing to the web applications (currently: "TIPS", "CRDMTIPS") the user has been granted to enter.

#### **NRO** specific requirements

 The Ascertia signing client installation onto the TIPS user workstation has to be executed manually prior to the first attempt to sign an instruction.

The TIPS users have to ensure that the security settings of their institutions, i.e. firewalls, allow for installation of the client.

#### 2.3.3 GUI Structure

This chapter explains the basic elements of the TIPS GUI structure (i.e. structure of the menu and the screens) helping the reader to navigate through the system and to use it quickly and efficiently.

The first subsection describes the menu structure where screens are grouped hierarchically. Then, the second subsection explains the layout structure common to all screens. The following subsections provide

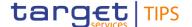

details on the different screen types and on recurring elements, such as common field types or buttons and icons.

#### 2.3.3.1 Menu Structure

The GUI menu is structured into two hierarchical menu levels. The first level is presented as a menu bar containing the menu items (TIPS Party, Account, Credit Memorandum Balance, Liquidity Transfer, Payment Transaction, Task List, Audit Trail) which are always visible on top of each screen. "Liquidity Transfer" and "Payment Transaction" menu items can be further navigated - the second menu level is accessible via mouse-over on the first-level menu item - in order to select the desired functionality (i.e. "Search" and "Advanced Search"). "Liquidity Transfer" and "Payment Transaction" menu items on the first menu level are structural subcategories. To access either "Search" screen or "Advanced Search" screen, the user shall click on the second menu level.

Depending on the user access rights, it is possible that not all menu entries are visible. The user can contact its system administrator to verify that all the necessary Privileges to access all screens have been granted. The Privileges are listed in each screen and business scenario description.

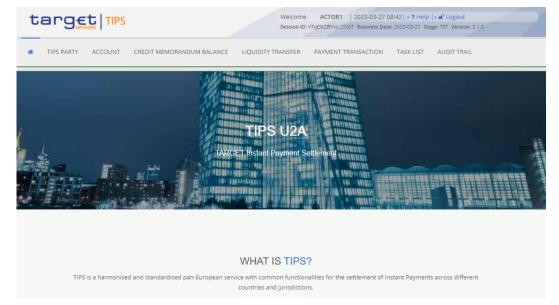

# Screenshot

#### 2.3.3.2 Screen Structure

In general, each screen of the TIPS GUI follows the same layout containing a header and a content area.

Header

The header appears at the top of every screen. It contains four main elements providing useful information and helping the users to navigate between the different screens as shown in the illustration below

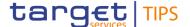

# Screenshot with header elements

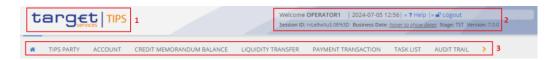

# Broadcast details icon

Broadcast preview

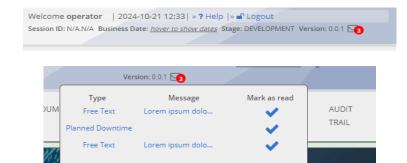

Table 3 - GUI header elements

| Position | Element                                                                         | Description                                                                                                    |  |
|----------|---------------------------------------------------------------------------------|----------------------------------------------------------------------------------------------------|--|
| 1        | TIPS logo<br>button                                                             | The element links to the welcome screen.                                                                                                    |  |
| 2        | Information panel                                                               | It displays on top the login name, the <i>logout</i> and <i>help</i> buttons as well as date and time of last data access.  It displays in a second row the <i>Session ID</i> , the <i>Stage</i> , the software <i>Version</i> and the <i>Business Dates</i> for each currency operating in TIPS via a pop-up which is reachable by positioning the mouse on 'hover to show dates'. |  |
| 3        | Menu bar  It presents the menu items and allows the user to navige the screens. |                                                                                                    |  |
| 4        | Broadcast icon                                                                  | It displays a preview of the most recent unread broadcast indicating the number of unread broadcast messages.  The preview of the last three unread messages is shown via a pop-up which is reachable by positioning the mouse on the 'envelope icon'.                                                                                                    |  |

#### Content Areas

The content area is the part of the GUI where the user can trigger all business actions. It is organised by four main elements which help to interact properly with the GUI as shown in the illustration below.

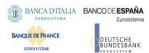

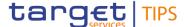

#### **Screenshot**

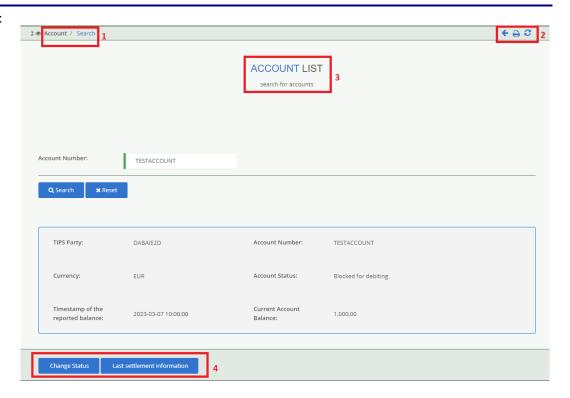

| Position | Element                       | Description                                         |
|----------|-------------------------------|-----------------------------------------------------|
| 1        | Breadcrumb                    | Shows the main path to the current screen           |
| 2        | Print icon<br>Refresh icon    | Prints the screen content<br>Reloads the screen     |
| 3        | Frame and sub-<br>frame title | Groups related information as a structural function |
| 4        | Button bar                    | Shows all available buttons for the current screen  |

The TIPS GUI consists of the following types of screens, each with a different function:

- I Welcome screen
- I Search/List screen
- I Details screen
- I Enter screen

# Welcome screen

The *welcome* screen is the entrance into the TIPS GUI. It also contains a ticker line providing the user with the latest information. The ticker is managed by the TIPS Operator.

# Search/List screen

The *search/list* screen allows the user to query the TIPS database using a predefined set of search criteria. After executing a search, a list of data records matching the search criteria is displayed in a table.

For the screens that allow advanced search criteria, the user can query the TIPS operational database using a predefined set of search criteria. After executing a search,

All rights reserved. Page 23

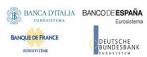

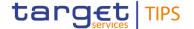

a list of data records matching the search criteria is displayed in a table. To select an entry from a list displayed on a search/list or list screen, the user can click on the desired entry. The background colour of the table line changes to indicate the selected entry. The user can browse through the list using the table buttons. Furthermore, it is possible to arrange the search results in ascending or descending order by the columns shown. This action does not trigger a refreshed query.

**Details screen** 

In contrast to the *search/list* screen, the user can only access the *details* screens via the *search/list* screen. The user can find all possible ways of accessing the screen via other screens in the respective screen description within the screen reference part.

**Enter screen** 

Similar to the *details* screens, the user can only access the *enter* screens through the main menu. This type of screen is used to enter reference data modification, inject an Intra-service or Outbound Liquidity Transfer and Approve/Revoke tasks. Additionally, the user may enter a new broadcast message.

#### 2.3.3.3 Field types and properties

On *search/list* and *enter* screens, users can enter information via input fields and select fields. Pre-filled information is displayed in read-only fields.

The description of the common field types and relevant properties follows below.

#### Input fields

In input fields the user can enter text and/or numeric content. The format requirements, which are part of each field/screen description, shall be fulfilled. Input-sensitive fields are input fields with an auto-complete mode that help the user to input data. As soon as the user starts typing the first characters of the respective data into an input-sensitive field, TIPS automatically proposes possible matching entries from which the desired one can be selected.

#### Select fields

Select fields are either select boxes, radio buttons or check boxes.

- I Select boxes: Functionally a select box is a way to enter data from a limited list of possible values. In TIPS the user can find different types of select boxes: standard select box and auto-complete select box. The user can select only one value at a time.
- I Radio buttons: Enable the user to make exact selections using one value from a set of options. Only one value can be selected at a time. The user shall click on the icon corresponding to the option they would like to select.
- I Check boxes: Enable the user to select more than one value at the same time. The user shall click on the boxes corresponding to the options they would like to select. Selected check boxes contain a check mark.

In addition to input and select fields, the TIPS GUI has also read-only fields, which are pre-filled and do not allow data changes.

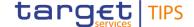

#### Wildcards

A wildcard is a placeholder for characters and it represents any acceptable character or a set of them in a string. When specified in the field description, the user can use a wildcard in input fields in the advanced search screens to search for data widening the result to all the strings matching the pattern. TIPS accepts two possible values:

- I '\*' that is a placeholder for one or more characters of the input value;
- I '?' that is a placeholder for exactly one character of the input value;

#### Examples

TIPS\*: The result list contains all data records beginning with 'TIPS'.

\*Account: The result list contains all data records ending with 'Account'.

TIP?: The result list contains all data records that have any acceptable character at the end of 'TIP', e.g. 'TIPS', 'TIPT', etc.

The wildcards are always usable in the fields reported before with the following restrictions: two possible values:

- It is possible that to properly search with wildcards the user shall insert at least two or four characters. In this case, the minimum number of characters to be entered is reported in the field remarks;
- It is possible that a field does not allow wildcards; in this case, this is explicitly mentioned in the Remarks field.

#### **Field Properties**

TIPS fully supports UTF-8 Character Set.

Following the SEPA Instant Credit Transfer specifications, the character set is restricted for references and identifiers to support the Latin characters which are commonly used in international communication.

The complete list is as follows:

Table 4 - TIPS character set

| Character | Description                                 |
|-----------|---------------------------------------------|
| a - z     | 26 small characters of the Latin alphabet   |
| A - Z     | 26 capital characters of the Latin alphabet |
| 0 – 9     | 10 numeric characters                       |
| 1         | Solidus (slash)                             |
| -         | Hyphen                                      |
| ?         | Question mark                               |
| :         | colon                                       |
| (         | Opening parenthesis                         |
| )         | Closing parenthesis                         |
|           | Full stop                                   |
| ,         | Comma                                       |
| '         | Apostrophe                                  |
| +         | Plus                                        |
|           | Space (blank)                               |

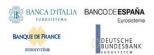

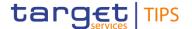

As additional rules, it is required that references, identifications and identifiers must not start nor end with '/' or contain '//'.

#### **Date**

A Date type field has the following format: YYYY-MM-DD. There are four digits representing the year, two digits representing the month and two digits representing the day.

The default value of Date fields, unless differently specified, is BLANK.

The field Date is always linked to a calendar icon that opens a calendar where you can select a day. It is possible to insert a date writing in the field or using the calendar.

#### Time7

The Time type field has the following format: HH:MM:SS. There are two digits representing the hour, two digits representing the minute and two digits representing the second.

#### Date Time<sup>8</sup>

A Date Time type field has the following format: YYYY-MM-DD HH:MM:SS. There are four digits representing the year, two digits representing the month, two digits representing the day, two digits representing the hour, two digits representing the minute and two digits representing the second. The field Date Time is always linked to a calendar icon that opens a calendar where you can select a day and a time. It is possible to insert a date and a time writing in the field or using the calendar.

#### 2.3.4 Validation

# Front-end validation

In TIPS all submission processes undergo various validations, which take place in the front-end and/or in the back-end. Only correct entries, fulfilling all predefined criteria, can be further processed. To indicate the status of the recently performed action, TIPS uses two different types of messages to indicate a successful or failed validation as described below.

In addition to the automatic validation carried out by TIPS, human validation can be imposed by using the 4-eyes mode.

Furthermore, non-repudiation of origin (NRO) is implemented for a specified number of screens.

As first part of the validation process, the front-end validation takes place without communication to the back-end. The front-end validation includes both the field validation and the cross-field validation. It is carried out after clicking on a button. The field validation verifies that all entries comply with the required format. The cross-field validation checks the data consistency between two or more fields/buttons in relation to each other.

# Back-end validation

The back-end validation is the second part of the validation process. After successful front-end validation, the user's request is submitted to the back-end and checked for compliance with the business validation rules. In case of failure an error message is displayed. The user can find a detailed list of all error messages and their description in the annex of the UHB (list of references for error messages).

 $<sup>^{\</sup>rm 7}$  The Time in the system refers to the CET/CEST zone

<sup>&</sup>lt;sup>8</sup> The Time in the system refers to the CET/CEST zone

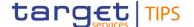

#### Result

After each validation, the TIPS GUI informs the user about the result. There are two different message types available, the error message and the success message.

#### **Error Message**

Each error message appears at the top of the content area and next to the field containing the error. In the case of a failed front-end or back-end validation, it indicates the source of the failure, the type of error and a short hint.

#### Success message

If the requestor is working in 4-eyes mode, the success message also provides the user with the 4-eyes principle ID. This identification number helps the user to search for the respective transaction via the Task list – search/list screen.

#### 4-Eyes Mode

Depending on the access rights setup, the requestor can use TIPS in 2-eyes or in 4-eyes mode. The 2-eyes mode and the 4-eyes mode apply for enter screens (new and edit mode) and for any kind of deletion processes. If the requestor is a 4-eyes mode user, the actions have to be confirmed by a second user in order to be processed.

#### First user

In 4-eyes mode the first user enters, changes or deletes the data on a screen and afterwards submits the action by clicking on the submit button in the button bar. The success message appearing after successful validation includes a 4-eyes principle ID. For the final execution a second user is needed to confirm the action.

#### **Second User**

After the first user has entered, changed or deleted the data, a second user (with the required privilege) has to approve or revoke this action via the task list screen either using the 4-eyes mode ID or the search functionality. An alert icon is shown on the active TIPS screen for those users with appropriate privileges to approve a pending action via the Task list screen. By clicking in the alert icon the users are directed to the Task List - Search/List screen where they can first search and then approve/revoke the pending changes.

#### Digital signature -NRO

In order to ensure non-repudiation of origin (NRO) for critical transactions, the use of a digital signature has been implemented for specified screens. This means that the user will be asked to enter a PIN code for signature purposes whenever an instruction is initiated. With the entry of the PIN, TIPS attaches a digital signature to the instruction entered by the TIPS actor.

The following provides the exhaustive list of screens for which the NRO feature is implemented:

```
    Party Blocking – Change Status Screen [▶]
    Account Blocking – Change Status Screen [▶].
    CMB Blocking – Change Status Screen - new screen [▶].
    CMB Limit Modification – Modify Limit screen [▶].
    Liquidity Transfer - new screen [▶].
```

#### 2.3.5 Communication Network and services

I Task list - Details screen [▶].

Refer to the TIPS Connectivity Guide document for details on the communication network and services.

All rights reserved. Page 27

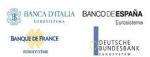

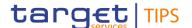

#### 2.3.6 User Administration

Only registered users have access to the TIPS GUI, therefore registration to the network is necessary prior to the first GUI access. The Registration Guide provides information on how to fill in Registration Forms properly, e.g. access rights.

# 2.3.7 Security and administration service

In order to guarantee a secure and safe handling of the information and to protect customer data provided via the GUI, various security elements have been put into place:

- Each action requires system and/or human validation as described in the validation;
- I The scope of available data and functions is controlled via the management of access rights;
- I The security features provided by the network providers and described in their respective user documentation prevent unauthorised access.

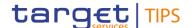

# 3 Initial Setup

TIPS Service needs a series of Common Reference data that are used by TIPS but maintained and stored in a dedicated tool, the Common Reference Data Management (CRDM) component. The CRDM allows users to setup and maintain reference data that is shared by multiple Eurosystem services such as TIPS, T2 and T2S and propagates such data to the relevant services. The description of the CRDM is out of scope of this document: the following paragraphs will be devoted to a general description of the objects that are created in the CRDM in order to understand how to use them in the TIPS service.

# 3.1 TIPS Actors

Legal entities or organisations that interact with the TIPS application either directly or indirectly (i.e. through an Instructing Party) are generally known as TIPS Actors in the Common Reference Data Management repository. The TIPS participation model envisions different types of Actors, with different roles and responsibilities, as outlined below. Each legal entity may play different roles in TIPS. Generally speaking, any legal entity playing multiple business roles in TIPS results in the definition of multiple parties.

Legal relationships between parties in TIPS determine a hierarchical party model based on a three-level structure. The TIPS Operator is the only party on the top level of the hierarchy and it is responsible for the setup of each party of the second level, i.e. each Central Bank in TIPS. Similarly, each party belonging to the second level (i.e. a Central Bank) is responsible for the setup of all parties of its community represented by parties of the third level.

The possibility for users of each TIPS Actor to access their respective functions and fulfil their roles and responsibilities is enabled by setting up an adequate access rights configuration.

#### 3.1.1 TIPS Operator

The TIPS Operator is the legal and organisational entity that operates TIPS. They are responsible for the initial setup and day-to-day operations of TIPS and act as a single point of contact for Central Banks and directly connected TIPS Actors<sup>9</sup>. TIPS Actors different from Central Banks may contact the Service Desk only for connectivity-related incidents. They are responsible for monitoring the system from a technical prospective and carrying out corrective actions in case of incidents or in the event of service unavailability. The TIPS Operator is also responsible for setting up and maintaining Central Banks reference data in the Common Reference Data Management component and, if required, they may operate on behalf of any TIPS Actor. They have full access to all live and all archived reference data and transactional data in TIPS.

#### 3.1.2 Central Bank

Central Banks are responsible for setting up and maintaining reference data for all the TIPS Actors belonging to their national community. As far as the submission of liquidity transfers or the maintenance of reference data are concerned, they can act on behalf of one of their Actors in case of need. In order to allow the transfer of liquidity from RTGS to TIPS and vice versa, a single Transit Account must exist in TIPS

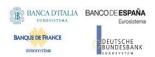

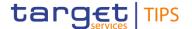

for each single currency. The European Central Bank owns and manages the single TIPS Transit Account in euro. For any other settlement currency in TIPS, the relevant non-euro Central Bank shall define a single TIPS Transit Account for its currency.

In case a Central Bank is willing to make use of TIPS not only for the provision of liquidity to the Participants of its community, but also for the settlement of Instant Payments, it will have to open another Party as Participant.

#### 3.1.3 Participant

Participants represent entities that are eligible for participation in TARGET. They are identified by a BIC11<sup>10</sup> in TIPS and hold TIPS Accounts. They can set and manage Credit Memorandum Balances (CMBs) linked to their own accounts as well as Instructing Party privileges for Actors acting on behalf of themselves or of Reachable Parties defined as users of their accounts or CMBs. They can also act as Instructing Parties for other TIPS Actors.

Participants shall hold TIPS Accounts, which are opened by their responsible Central Bank and used to settle Instant Payment transactions, Recalls and Liquidity Transfers in TIPS.

#### 3.1.4 Ancillary System

Each Ancillary System is identified by a BIC11<sup>11</sup> in TIPS and holds a TIPS AS Technical Account. An Ancillary System can set and manage Credit Memorandum Balances (CMBs) linked to its own account as well as Instructing Party privileges for itself acting on behalf of Reachable Parties defined as users of its account or CMBs. Ancillary System can also act as Instructing Parties for other TIPS Actors.

TIPS AS Technical Account are opened by their responsible Central Bank and used to settle Instant Payment transactions, Recalls and intra-service Liquidity Transfers in TIPS.

#### 3.1.5 Reachable Party

Reachable Parties are also identified by a BIC11, but they cannot hold TIPS Accounts and rely on a Participant's account to settle payments in TIPS. They can also act as Instructing Parties, which allows them to interact directly with TIPS.

#### 3.1.6 Instructing Party

The Privileges of Instructing Party allow an Actor to send (or receive) Instant Payments to (or from) TIPS. Instructing Parties are not defined as Parties, but as Distinguished Names that Participants and Reachable Parties can define and authorize to act on their behalf. Therefore, they are not part of the hierarchical party model. TIPS Participants, Ancillary Systems and Reachable Parties can act as Instructing Parties. Third parties, not necessarily being a TIPS Participant or a Reachable Party, can act as Instructing Parties on behalf of (other) TIPS Participants or Reachable Parties, taking on a subset or the whole set of

 $<sup>^{10}</sup>$  in order to allow a given financial institution to be defined as two different TIPS parties (by the same Central Bank or by two different Central Banks), the same financial institution must be defined in the CRDM repository as two parties identified by two different 11-character BICs

<sup>&</sup>lt;sup>11</sup> in order to allow a given ancillary system to be defined as two different Ancillary Systems in TIPS (by the same Central Bank or by two different Central Banks), the same ancillary system must be defined in the CRDM repository as two parties identified by two different 11-character BICs

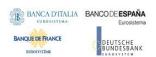

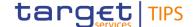

functionalities that are available to the Participant or Reachable Party granted them in terms of access rights.

# 3.2 Accounts and CMBs

This entity represents data related to accounts and CMBs that are held in TIPS and can be credited or debited during the processing of Instant Payment transactions or Liquidity Transfers<sup>12</sup>. Accounts can only be deleted from TIPS after their closing date and if their balance is zero. Once an Account is closed (i.e. its closing date has passed) only the responsible Central Bank can send instructions to modify its balance. If an Account is deleted while its balance is not zero, this deletion is rejected.

#### 3.2.1 Types of accounts

Accounts are opened in TIPS for the provision of liquidity and the settlement of Instant Payments. There are three types of accounts: TIPS Accounts, TIPS AS Technical Accounts and Transit Accounts.

#### 3.2.1.1 TIPS Account

TIPS Accounts are accounts that are used by Participants for the settlement of Instant Payment transactions and Liquidity Transfers. They cannot have a negative balance. Each TIPS Participant may own one or many TIPS Accounts and they may use them for their settlement activities or to give the possibility to settle to Reachable Parties or other Participants as well as authorising several BICs to operate on the account. They are maintained by Central Banks for their Participants.

#### 3.2.1.2 TIPS AS Technical Account

TIPS AS Technical Accounts are accounts that Ancillary Systems use for the settlement of Instant Payment transactions, positive Recall Responses and intra-service Liquidity Transfers. They cannot have a negative balance. Each Ancillary System may own only one TIPS AS Technical Account and they may use it for their settlement activities or to give the possibility to settle to Reachable Parties or other TIPS Participants by authorising their BICs to use the account for settlement. The Ancillary System that holds the TIPS AS Technical Account, in any case, remains the owner and legal responsible for it.

Central Banks create TIPS AS Technical Accounts for their Ancillary Systems.

#### 3.2.1.3 Transit Account

Transit Accounts are opened by and belong to Central Banks. They are used for liquidity transfers between RTGS and TIPS Accounts. Transit accounts can have a negative balance, but they are not usable for the settlement of Instant Payment transactions. They are defined for carrying out the transfer of liquidity between the relevant RTGS system and TIPS. Only one transit account per settlement currency can exist in TIPS. The Transit Account for euro belongs to the European Central Bank.

<sup>&</sup>lt;sup>12</sup> Only TIPS Accounts can be credited/debited via inbound/outbound Liquidity Transfers. TIPS AS Technical Account can be funded/defunded via intra-service Liquidity Transfers.

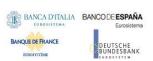

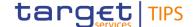

#### 3.2.2 Credit Memorandum Balance

Credit Memorandum Balances (CMBs) represent a credit limit defined for a Reachable party in TIPS. Each CMB is linked to one account, but each account can have any number of CMBs, each representing a credit line for a Reachable party in TIPS.

CMBs offer the possibility to define limit management flexibly on a TIPS Account or TIPS AS Technical Account, without dedicating liquidity exclusively for each single customer. Specifically, the sum of all CMB limits on a TIPS Account or TIPS AS Technical Account can be higher than the balance of the same Account at any time. A CMB can be defined without a limit. In this case, the related Reachable Party can make full use of the capacity of the related Account without any limitation.

TIPS continuously keeps track of the utilisation (amount of cash used for that CMB) and headroom (amount of cash still available for that CMB) for each CMB for which a limit is defined. Whenever an Instant Payment transaction is settled against a given Originator or Beneficiary CMB, TIPS will debit/credit the account and decrease/increase the relevant CMB headroom accordingly at the same time. It is possible for the headroom to exceed the limit as a result of crediting payments: in this case the utilisation will be negative. If an Instant Payment transaction exceeds the current CMB headroom for the Originator Participant, it is rejected. If a CMB headroom reaches zero, no more Instant Payments can be addressed to it until additional funds are provided through an Instant Payment transaction or the CMB limit is increased. In other words, in order for a debiting Instant Payment transaction addressing a given CMB to settle, the amount to be debited must be lower or equal to the current CMB headroom as well as the current balance on the account. The CMB limit can be modified independently as a reference data update, which leads to the headroom being recalculated accordingly.

For unlimited CMBs, the headroom must always be considered infinite and, conversely, the utilisation always zero. If a limit is set for a previously unlimited CMB, the headroom and utilisation are calculated starting from the moment the limit is set. In other words, the headroom is automatically set to the same value as the limit, while the utilisation remains zero. These values are then normally updated with each subsequent payment transaction and limit change as described above.

# 3.3 Users

A user in TIPS is an entity representing either a physical user or an application. They are linked to a single Actor and can be assigned different Privileges. They are identified by a DN used for authentication purposes. Both U2A and A2A users are identified by an identifier which needs to be unique across the shared services.

A system user can be either a party administrator or a standard user. The party administrator is a special user that is able to assign/revoke Privileges to the other users of its party.

# 3.4 Privileges

Each individual action that can be undertaken in TIPS, such as instructing a payment or modifying a CMB, is defined as a TIPS Function. Access to TIPS Functions is regulated by Privileges, being in one-to-one association with them: given a Privilege, it is possible to uniquely determine which is the TIPS Function allowed.

All rights reserved. Page 32

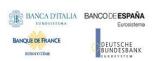

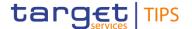

This means that a user UX owns the access right to trigger a given TIPS user function FY if and only if UX was previously granted with the privilege PY identifying the capability to trigger FY.

The Privileges are grouped in a set of Roles; thus, each Role covers one or more TIPS functions. Roles are additive, meaning that the TIPS functions that a User can access are equal to the sum of the Functions allowed by each Privilege. Each User is linked to one or more Roles. Authorisation for a User to carry out a specific action in TIPS is determined by the combination of the Roles assigned to the User and the TIPS Actor the User belongs to. For example, a User belonging to a certain Participant may be allowed to instruct Instant Payments (based on its assigned Roles). This means that the user will be able to instruct an Instant Payment on a TIPS Account belonging to that Participant, but not on an Account belonging to another Participant.

The set of objects on which a TIPS Actor can operate is known as their data scope and is not modifiable. The TIPS Operator users are granted with the entire pool of privileges. It is the TIPS Operator user who performs the initial configuration for Central Bank Parties. Privileges are propagated – grouped into Roles - to TIPS Actors by the Central Bank party administrators.

Not all Privileges can be assigned to all TIPS Actor types. For example, it is not possible for a Central Bank or a Participant to create or update Currencies.

#### 3.4.1 Privileges

A TIPS Privilege represents the ability to access a given TIPS function. TIPS Privileges are set up and maintained by the TIPS Operator. They are assigned to Roles in the CRDM in order to create an organised set of access profiles to be granted to the Users.

#### 3.4.2 Roles

They are assigned to Parties and Users for authorisation purposes. The Users are authorised to access the TIPS functionality related to the set of Privileges which are contained in the Role. CBs can configure specific roles to be granted to their own Participants and Reachable Parties, in order to grant them with proper access to functions. In turn, system administrators of Participants or Reachable Parties can use Roles granted by the relevant CB in order to assign proper access rights to their own system users.

Based on the granted set of Privileges, system users are authorised to input their own Reference data objects and to access and maintain them, i.e. to create new objects or to update or delete already existing objects.

# 3.5 General reference data

Some reference data used in TIPS are maintained in the CRDM by the TIPS Operator.

#### 3.5.1 Business Identifier Code

Each TIPS actor is identified with an 11-character Business Identifier Code (BIC11) which must be unique in TIPS. BICs in TIPS are normally based on the SWIFT BIC Directory but can be manually inserted, modified and deleted by the TIPS Operator in contingency situations.

All rights reserved. Page 33

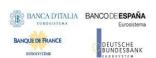

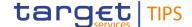

# 3.5.2 Currency

The TIPS Operator is responsible for maintaining the data of all the currencies that are available for settlement in TIPS. They are defined using ISO-compliant codes. Currency data includes the maximum number of decimal positions that can be accepted in a TIPS payment instruction in a given currency.

#### 3.5.3 RTGS System

The TIPS Operator is responsible for listing all the RTGS Systems that interact with TIPS, along with the respective currency, status (i.e. whether they are open and ready to receive liquidity transfers or not), distinguished name and business date. This distinguished name is used by the RTGS System to send any messages or queries to TIPS (e.g. to manage the transfer of liquidity from the RTGS System to TIPS and to query the balances of the accounts linked to the RTGS System's account).

The status and the business date are updated automatically upon receiving a camt.019 message from the relevant RTGS System and can be modified manually by the TIPS Operator in contingency situations. The related update of the TIPS business date for the interested currency is also shown in the information panel of the TIPS GUI header (see section 2.3.3.2).

#### 3.5.4 System parameters

The system parameters are configured by the TIPS Operator in the CRDM and propagated to TIPS once a day at 17h00 CET, shortly before the business day change of the T2-CLM component. They include the Retention Period, the SCT<sup>Inst</sup> Timestamp Timeout, the Originator side Offset, the Beneficiary side Offset, the Sweeping Timeout, the Maximum Amount, the Acceptable Future Time Window, the Investigation Offset and the RTGS Alert. Please refer to the UDFS section 1.7.1 – "Service configuration" for a detailed description.

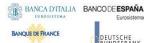

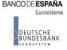

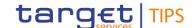

# Screen Reference Guide

The TIPS Graphical User Interface provides the TIPS user with a number of U2A functions that must be available on a 24/7/365 basis. The GUI will be typically used to perform changes to local reference data that need to have immediate effect, to guery the status of the accounts and the CMBs and to initiate Outbound Liquidity Transfers.

Within TIPS, local reference data maintenance instructions submitted in U2A mode can be triggered either in 2-Eyes or in 4-Eyes mode. In the second case, a final approval from a different user is required before the change comes into effect. When a 4-Eyes instruction is submitted, it is provisionally validated and put on hold until a second user, different from the initial submitter, confirms or revokes it. If the instruction is confirmed, it is submitted to TIPS as any other 2-Eyes instruction.

| Context of<br>Usage | The context of usage explains what a screen displays, what the user can do with the screen and which special features are available for the screen, for example the neefor confirmation in 4-eyes mode or usage restrictions. |  |
|---------------------|----------------------------------------------------------------------------------------------------|--|
| Screen<br>Access    | The screen access lists all possible ways to access the screen. This includes navigation via the menu and navigation via other screens.                                                                                       |  |
| Privileges          | The Privileges segment lists all necessary Privileges to access the screens and to use                                                                                                    |  |

Ine Privileges segment lists all necessary Privileges to access the screens and to use its functions. First, the Privileges to access a screen are mentioned, followed by the Privileges that are necessary to use all functions on the screen.

The screenshot can be used as orientation to work with the UHB. All screenshots are based on the maximum of access rights, so deviations are possible if the user does not own all privileges which are necessary to use the screen in its full extent. In addition, deviations between the screenshot and the field/button description are possible in the case of mutually exclusive functions and based on a specific selection the user has made. Values shown on the screenshot might also deviate from the default values indicated in the description.

The field description provides all the relevant information related to the respective field name. It is structured in table format with a separate table for each frame. Sub-frames are indicated by subsection headings in the table. The following table explains the

# **Field** description

Screenshot

structure of a field description.

Table 5 – Example of a Field description

#### Field description

| Query Account Balance and status : results |                                                                               |
|--------------------------------------------|-------------------------------------------------------------------------------|
| TIPS Participant identifier                | Shows the BIC of the party which sent the transaction                         |
| Account identifier                         | Shows the ID of the Account                                                   |
| Account status                             | Shows whether the Account is blocked for credit, blocked for debit, unblocked |
| Currency                                   | Shows the currency under which the Account is denominated                     |
| Timestamp of the reported balance          | Shows the timestamp at which the data was retrieved                           |
| Current Account balance                    | Shows the sum of unreserved and reserved balance                              |

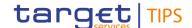

# 4.1 Queries

The Queries component provides the user with real-time information on production data (e.g. limit utilisation, account balances). The queries are available during the operating hours of the TIPS service, i.e. 24/7/365 and they are not queued but processed immediately, using the most recent data available in the system.

Each query may be available in A2A mode and/or U2A mode. The Queries component generates A2A queries as XML messages and in compliance with the ISO 20022 standard, where applicable.

The Queries component provides different users with a different scope of data, depending on their access profiles. While Central banks have access to all accounts in their books (and subsequently to all transactions on these accounts) Participants and Ancillary Systems can only access their own accounts. Access for Instructing Parties is even further restricted to those accounts which they are permitted to instruct. If a party does not have access to the underlying data the query returns an error code. The TIPS Operator has access to all the Accounts, CMBs and transactional data in TIPS.

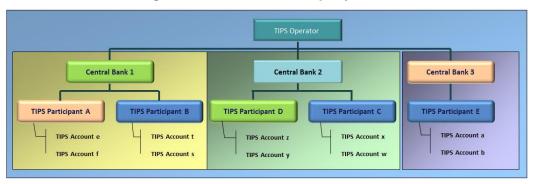

Figure 2 – TIPS hierarchical party model

# 4.1.1 Query Account balance and Status

The Account balance and status query allows the authorised actor to get detailed information for one account. TIPS does not foresee the usage of wildcards, therefore only one account per search can be retrieved.

#### 4.1.1.1 Query account balance and status – Search screen

| Context | of |
|---------|----|
| Usage   |    |

This screen contains the ID of the Account as the only available search field. By inputting the relevant data, the requestor can search the detailed information on the balance and the status of the Account. Account data, which will appear in the lower part of the screen, can only be viewed by users of the Account Owner, the relevant Central Bank which created and maintains it and the relevant Instructing Party, if granted the necessary privileges to instruct using this Account.

Screen Access

Account >> Search screen

**Privileges** 

To use this screen, the following Privileges are needed:

I TIP\_Query

I TIP\_QueryReachable

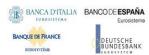

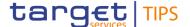

#### **Screenshot**

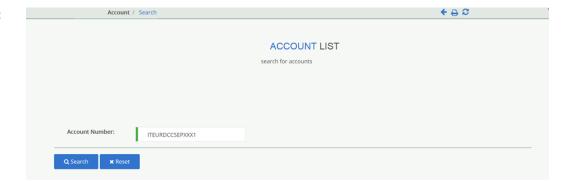

# Field description

| Query Account balance and status: Search Criterion |                                     |
|----------------------------------------------------|-------------------------------------|
| Object Required Format                             |                                     |
|                                                    | Max. 34 characters (SWIFT-x).       |
| Account number                                     | References for error messages: [>]: |
|                                                    | I R006                              |

#### **Buttons**

| Search | This function enables the user to retrieve the information on the selected account. |
|--------|-------------------------------------------------------------------------------------|
|        | References for error messages: [>]:                                                 |
|        | I R010                                                                              |
| Reset  | This function enables the user to set the field to default value                    |

## 4.1.1.2 Query account balance and status – Display screen

## Context of Usage

The lower part of the screen displays detailed information on the balance and the status of the Account. The Change Status and the Last Settlement Information buttons are not enabled until a successful inquiry is executed.

#### Screen Access

Account >> Search screen >> Click on the Search button

#### **Privileges**

To use this screen, the following Privileges are needed:

I TIP\_Query

I TIP\_QueryReachable

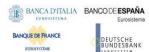

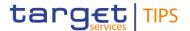

#### **Screenshot**

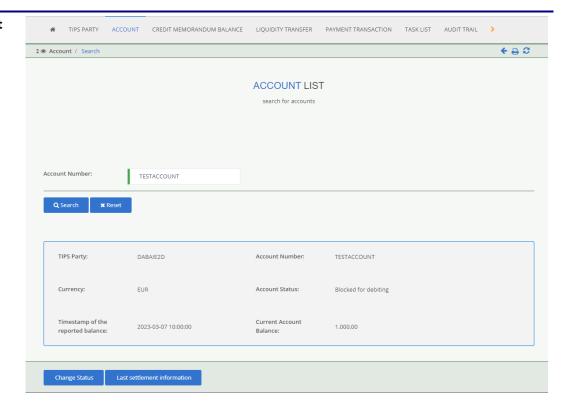

# Field description

| Query Account balance and status: Results |                                                                                                    |
|-------------------------------------------|----------------------------------------------------------------------------------------------------|
| TIPS Party                                | Shows the BIC of the party which owns the account                                                           |
| Account Number                            | Shows the ID of the account                                                                                 |
| Currency                                  | Shows the currency under which the account is denominated                                                   |
| Account status                            | Shows whether the account is blocked for credit, blocked for debit, blocked for credit and debit, unblocked |
| Timestamp of the reported balance         | Shows the timestamp at which the data was retrieved.  Displayed format is: YYYY-MM-DD hh:mm:ss              |
| Current Account balance                   | Shows the sum of unreserved and reserved balances                                                           |

### **Buttons**

| Change Status | This function enables the user, if provided with the needed privilege, to access the Account blocking screen. |
|---------------|----------------------------------------------------------------------------------------------------|
|               | References for error messages: []:                                                                            |
|               | I R008                                                                                                    |

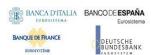

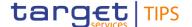

| Last Settlement Information | This function enables the user to display a pop-up including the following information concerning the last settlement occurred on the relevant account:13 |
|-----------------------------|----------------------------------------------------------------------------------------------------|
|                             | ■ Transaction Identification (Identification of the originating Payment Transaction/Liquidity Transfer)                                                   |
|                             | Settlement timestamp (the time at which the Payment Transaction/Liquidity Transfer was settled.                                                           |
|                             | Displayed format is: YYYY-MM-DD hh:mm:ss:µsµsµs)                                                                                                    |

## 4.1.2 Query CMB limit and Status

The CMB limit and status query allows the authorised actor to get the detailed information for one CMB. TIPS does not foresee the usage of wildcards, therefore only one CMB per search can be retrieved.

#### 4.1.2.1 Credit Memorandum Balance - Search screen

## Context of Usage

This screen contains the ID of the CMB as the only available search field. By inputting the relevant data, the user can search the detailed information on the limit utilisation and the status of the CMB. CMB data, which will appear in the lower part of the screen, can only be viewed by users of the Account Owner, the relevant Central Bank which created and maintains it and the relevant Instructing Party, if granted with the necessary privileges to instruct using this CMB.

Screen Access I Credit Memorandum Balance >> Search Screen

Privileges

To use this screen, the following Privileges are needed:

I TIP\_Query

I TIP\_QueryReachable

#### **Screenshot**

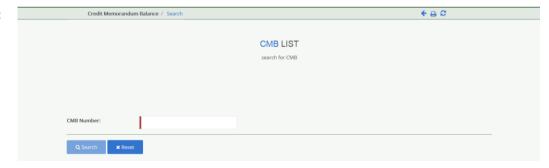

# Field description

| Query Account balance and status: Search criterion |                                             |
|----------------------------------------------------|---------------------------------------------|
| Object                                             | Required Format                             |
| CMB number                                         | Max. 34 characters (SWIFT-x).               |
|                                                    | References for error messages: [▶]:  ■ R006 |

<sup>&</sup>lt;sup>13</sup> The latest settlement information includes also postings originated by settlement activities also related to TIPS CMBs linked to the relevant account being displayed.

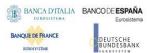

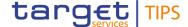

|         |        | I R020                                                                          |
|---------|--------|---------------------------------------------------------------------------------|
|         |        |                                                                                 |
| Buttons |        |                                                                                 |
|         | Search | This function enables the user to retrieve the information on the selected CMB. |
|         |        | References for error messages: [▶]:                                             |
|         |        | I R010                                                                          |
|         | Reset  | This function enables the user to set the field to default value                |

## 4.1.2.2 Credit Memorandum Balance – Display screen

# Context of Usage

This screen displays detailed information on the balance and the status of the CMB. Data can only be viewed by users of the Account Owner, the relevant Central Bank which created and maintains it and the relevant Instructing Party, if granted the necessary privileges to instruct using this CMB. This function is available in both U2A and A2A mode.

The Change Status and the Modify Limit buttons are not enabled until a successful inquiry is executed.

# Screen Access

I Credit Memorandum Balance >> Search screen >> Click on the Search button

# Privileges

To use this screen, the following Privileges are needed:

I TIP\_Query

I TIP\_QueryReachable

### Screenshot

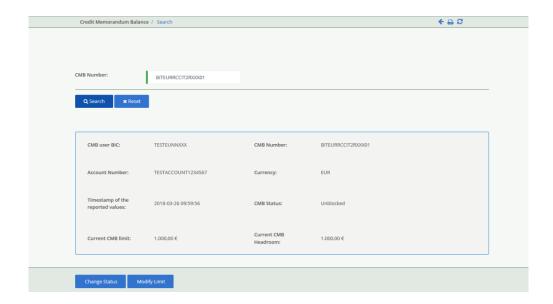

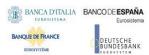

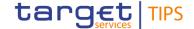

# Field description

| Query CMB Limit and status: Results |                                                                                                    |
|-------------------------------------|----------------------------------------------------------------------------------------------------|
| CMB user BIC                        | Shows the BIC of the CMB user                                                                                                  |
| CMB Number                          | Shows the ID of the CMB, which is unique in TIPS                                                                               |
| Account Number                      | Shows the ID of the account to which the CMB is linked                                                                         |
| Currency                            | Shows the currency under which the CMB is denominated                                                                          |
| CMB status                          | Shows whether the CMB is blocked for credit, blocked for debit, blocked for debit and credit, unblocked                        |
| Timestamp of the reported values    | Shows the timestamp at which the data was retrieved.  Displayed format is: YYYY-MM-DD hh:mm:ss                                 |
| Current CMB limit                   | Shows the maximum amount of liquidity that can be used for settlement of Instant Payments attempting to debit the selected CMB |
| Current CMB Headroom                | Shows the amount of liquidity still available for Instant Payments debiting the selected CMB                                   |

## 4.1.3 Query Liquidity transfer status

The Liquidity Transfer status query allows the authorised actor to get the detailed information for one liquidity transfer. TIPS allows actors to query liquidity transfer orders which are still available in the production system, i.e. before they are purged, after a data retention period set to five calendar days.

The Liquidity Transfer status advanced query allows the authorised actor to get additional details on liquidity transfers than those obtained via the Liquidity Transfer status query. TIPS allows actors to query liquidity transfer orders available in the production system within the last three calendar months, in near-real time. The search results will provide a list of a maximum of e.g. 1.000 entries.

## 4.1.3.1 Liquidity Transfer status – Search screen

# Context of Usage

The upper part of the screen contains two search fields that must be inserted together to retrieve the relevant information. TIPS shall allow the Central Banks, TIPS Participants, Ancillary Systems and authorized Instructing Parties to query the status of a Liquidity Transfer, which is identified by the combination of the Debtor BIC and the liquidity transfer transaction reference. This function is available only in U2A mode.

In case the user is not entitled to view the data on the searched transaction an error code is returned.

Screen Access Liquidity Transfer >> Search Screen

**Privileges** 

To use this screen, the following Privileges are needed:

I TIP\_Query

I TIP\_QueryReachable

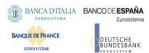

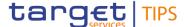

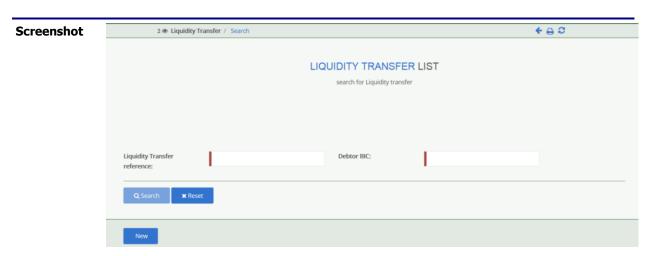

# Field description

| Query Liquidity Transfer status: Search criteria |                                                                                          |
|--------------------------------------------------|------------------------------------------------------------------------------------------|
| Object                                           | Required Format                                                                          |
| Liquidity Transfer reference                     | camt.050 transaction ld                                                                  |
| Debtor BIC                                       | Field where to enter the BIC of the owner of the account to be debited. Format is BIC11. |
|                                                  | In case of Inbound LT this field shall be filled in with the BIC of the RTGS system.     |

#### **Buttons**

| Search | This function enables the user to retrieve the information on the selected Liquidity Transfer. |
|--------|------------------------------------------------------------------------------------------------|
|        | References for error messages: [>]:                                                            |
|        | I R010                                                                                         |
| Reset  | This function enables the user to set the field to default value                               |
| New    | This function enables the user to access the New Liquidity Transfer order screen.              |

## 4.1.3.2 Liquidity Transfer status - Details screen

# Context of Usage

The lower part of the screen displays detailed information on the status of the relevant payment transaction, showing whether the transaction was settled successfully. This function is available only in U2A mode. In case the user is not entitled to view the data on the searched transaction an error code is returned.

Screen Access

Liquidity Transfer - Search Screen >> Click on the Search button

## **Privileges**

To use this screen, the following Privileges are needed:

- I TIP\_Query
- I TIP\_QueryReachable

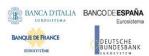

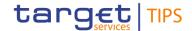

#### Screenshot

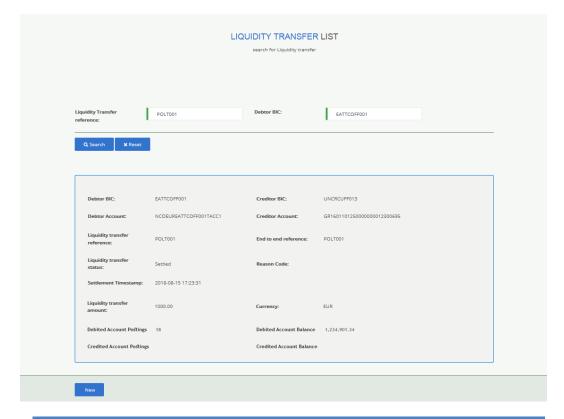

# Field description

| Query Liquidity Transfer: Result |                                                                                                    |
|----------------------------------|----------------------------------------------------------------------------------------------------|
| Debtor BIC                       | Shows the BIC code of the debtor of the given Liquidity transfer                                          |
| Creditor BIC                     | Shows the BIC code of the creditor of the given Liquidity transfer                                        |
| Debtor Account                   | Shows the debited account                                                                                 |
| Creditor Account                 | Shows the credited account                                                                                |
| Liquidity transfer reference     | Shows the reference of the liquidity transfer order                                                       |
| End to end reference             | Shows the originator reference of the Liquidity Transfer.                                                 |
| Liquidity transfer status        | Shows whether the instruction was settled or not settled                                                  |
| Reason code                      | Describes the reason of the unsettled status. Not filled in case the Liquidity transfer status is settled |
| Currency                         | The currency of the liquidity transfer                                                                    |
| Settlement timestamp             | Shows the time at which the Liquidity transfer was settled.                                               |
|                                  | Displayed format is: YYYY-MM-DD hh:mm:ss                                                                  |

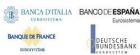

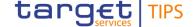

| Liquidity transfer amount | Shows the amount of the Liquidity transfer                                               |
|---------------------------|------------------------------------------------------------------------------------------|
| Debited Account Postings  | Sequence number of postings on TIPS debited account from the start of the business day.  |
| Debited Account Balance   | Debited Account Balance after the settlement.                                            |
| Credited Account Postings | Sequence number of postings on TIPS credited account from the start of the business day. |
| Credited Account Balance  | Credited Account Balance after the settlement.                                           |

#### 4.1.3.3 Liquidity Transfer status - Advanced Search/List screen

# Context of Usage

This screen contains the search criteria that can be used to retrieve the relevant information on liquidity transfer. The user can use multiple search criteria jointly in order to restrict the returned data set of liquidity transfers. The user can browse through the list using the table buttons. In order to reduce the risk of performance issues, in case of too loose search criteria that may lead to the retrieval of a large number of liquidity transfer orders, the inquiry will limit the displayed result to 100 liquidity transfers per page (e.g. up to a maximum of 10 pages).

Furthermore, the user can sort the results acting on each column of the table and, additionally, the user can exclude rows from the result set.

TIPS shall allow the Central Banks, TIPS Participants, Ancillary Systems and authorized Instructing Parties to query Liquidity Transfers which match the selected search criteria.

This function is available in U2A mode only. As a general remark, liquidity transfers are eligible to be retrieved if the involved debited/credited account belongs to the data scope of the requestor.

Screen Access

Liquidity Transfer >> Advanced Search Screen

#### **Privileges**

To use this screen, the following Privileges are needed:

I TIP\_Query

I TIP\_QueryReachable

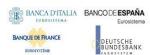

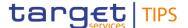

#### **Screenshot**

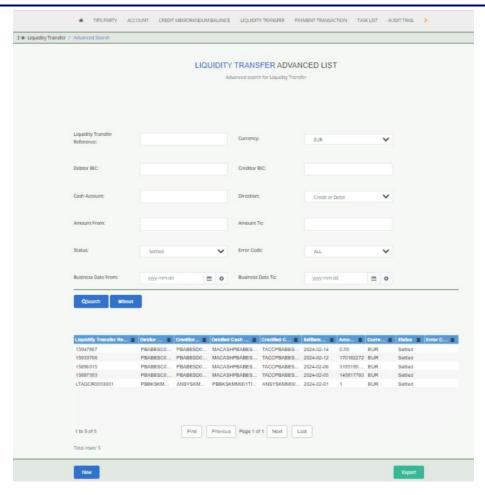

# Field description

| Advanced Query Liquidity Transfer: Search criteria |                                                                                                    |
|----------------------------------------------------|----------------------------------------------------------------------------------------------------|
| Object                                             | Required Format                                                                                                    |
| Liquidity Transfer reference                       | camt.050 transaction ld.  Required format is: max. 35x characters.                                                                                                    |
| Currency                                           | Select the currency of the liquidity transfer from the possible values:  I EUR (default value)  I DKK I SEK                                                                                                    |
| Debtor BIC                                         | Field where to enter the BIC of the Debtor Agent.  Possible values are:  I at least 4 and less than 11x characters followed by a wildcard character (*);  I BIC11 without wildcard character.  In case of Inbound LT this field shall be filled in with the BIC of the RTGS system. |
| Creditor BIC                                       | Field where to enter the BIC of the Creditor Agent that could be the BIC of the Financial Institution on whose behalf the Liquidity Transfer is performed (only in case of intra-service liquidity transfers funding a TIPS AS technical account).                                  |

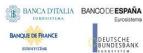

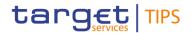

| -            | <del>-</del>                                                                                                    |
|--------------|----------------------------------------------------------------------------------------------------|
|              | Possible values are:  I at least 4 and less than 11x characters followed by a                                                                            |
|              | wildcard character (*);  ■ BIC11 without wildcard character.                                                                                             |
| Cash Account | Enter the number of the Cash Account.                                                                                                    |
|              | This field is mandatory if the user is neither a NCB user nor the Service Operator.                                                                      |
|              | Required format is: max. 34x characters.                                                                                                    |
|              | The field cannot contain wildcards if the user is neither a NCB user nor the Service Operator.                                                           |
| Direction    | This field offers the possibility to restrict the result list to liquidity transfers either debiting or crediting the account (or both).                 |
|              | Possible values:                                                                                                    |
|              | Credit or Debit                                                                                                    |
|              | ■ Credit                                                                                                    |
|              | ■ Debit                                                                                                    |
|              | Default value: 'Credit or Debit'                                                                                                    |
| Status       | Select the status of the liquidity transfer from the possible values:                                                                                    |
|              | I All                                                                                                    |
|              | Settled (default value)                                                                                                    |
|              | Failed                                                                                                    |
|              | Rejected                                                                                                    |
| Amount From  | This field offers the possibility to restrict the result list to liquidity transfers of amounts equal to or higher than the value entered in this field. |
|              | The value entered in this field has to be lower than the value                                                                                           |
|              | entered in the field 'Amount To'.                                                                                                    |
| Amount To    | This field offers the possibility to restrict the result list to cash transfers of amounts smaller than or equal to the value                            |
|              | entered in this field.                                                                                                    |
|              | The value entered in this field has to be higher than the value entered in the field 'Amount From'                                                       |
| Error Code   | Select the error code of the payment transaction from the possible values:                                                                               |
|              | I All (default value)                                                                                                    |
|              | I DNOR                                                                                                    |
|              | I DS14                                                                                                    |
|              | <b>I</b> L001                                                                                                    |
|              | <b>I</b> L002                                                                                                    |
|              | <b>I</b> L003                                                                                                    |
|              | <b>I</b> L004                                                                                                    |
|              | I L005                                                                                                    |

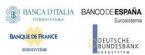

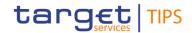

|                    | I L006                                                                                 |
|--------------------|----------------------------------------------------------------------------------------|
|                    | I L007                                                                                 |
|                    | I L008                                                                                 |
|                    | I L009                                                                                 |
|                    | I L010                                                                                 |
|                    | <b>I</b> L011                                                                          |
|                    | L012                                                                                   |
|                    | <b>I</b> L014                                                                          |
|                    | I L015                                                                                 |
|                    | I L099                                                                                 |
| Business date From | Field where to enter the lower bound for the business date of the liquidity transfers. |
|                    | Required format is: YYYY-MM-DD                                                         |
| Business date To   | Field where to enter the upper bound for the business date of the liquidity transfers. |
|                    | Required format is: YYYY-MM-DD                                                         |

| Advanced Query Liquidity Transfer - List |                                                                                                    |
|------------------------------------------|----------------------------------------------------------------------------------------------------|
| Liquidity Transfer reference             | Shows the reference of the liquidity transfer order                                                                                                    |
| Debtor BIC                               | Shows the BIC code of the of the Debtor Agent                                                                                                    |
| Creditor BIC                             | Shows the BIC code of the Creditor Agent that can be also the BIC of the Financial Institution on whose behalf the Liquidity Transfer is performed (only in case of intra-service liquidity transfers funding a TIPS AS technical account). |
| Credited Cash Account                    | Shows the number of the credited cash account                                                                                                    |
| Debited Cash Account                     | Shows the number of the debited cash account                                                                                                    |
| Status                                   | Shows the status of the liquidity transfer                                                                                                    |
| Error Code                               | Shows the error code of the liquidity transfer                                                                                                    |
| Amount                                   | Shows the amount of the liquidity transfer                                                                                                    |
| Currency                                 | Shows the currency of the liquidity transfer                                                                                                    |
| Settlement Date                          | Shows the settlement date of the liquidity transfer                                                                                                    |

## **Buttons**

| Search | This function enables the user to start a search according to the filled in criteria.                                                                                                    |
|--------|----------------------------------------------------------------------------------------------------|
| Reset  | This function enables the user to set the fields to default value                                                                                                    |
| Export | This function enables the user to export the result of the executed query in a csv-file.                                                                                                 |
|        | In addition to the exported result the following information is exported at the start of the file: name of the exported screen (including menu path), current date, name of the user who |

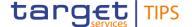

|     | triggered the exporting, classification label 'RESTRICTED', timestamp of the export, defined search criteria (query parameters, if applicable). |
|-----|----------------------------------------------------------------------------------------------------|
| New | This function enables the user to access the New Liquidity Transfer order screen.                                                               |

## 4.1.4 Query Payment transaction

The Payment transaction status query allows the authorised actor to get the detailed information for one payment transaction. TIPS allows actors to query payment transactions which are still available in the production system, i.e. before they are purged, after a data retention period set to five calendar days.

The Advanced Payment transaction status query allows the authorised actor to get additional details on payment transactions than those obtained via the Payment transaction status query. TIPS allows actors to query payment transactions in the production system within the last three calendar months, in near-real time.

### 4.1.4.1 Query Payment transaction – Search screen

# Context of Usage

This screen contains two search fields that must be inserted together to retrieve the relevant information. TIPS shall allow the Originator Participant, the Instructing Party acting on behalf of the Originator Participant, the Beneficiary Participant and the Instructing Party acting on behalf of the Beneficiary Participant to query the status of a payment transaction, which is identified by the combination of the BIC of the Originator Participant or Reachable Party and the payment transaction reference.

This function is available in U2A mode only. In case the user is not entitled to view the data on the searched transaction an error code is returned.

Screen Access Payment transaction >> Search Screen

**Privileges** 

To use this screen, the following Privileges are needed:

I TIP\_Query

I TIP\_QueryReachable

## Screenshot

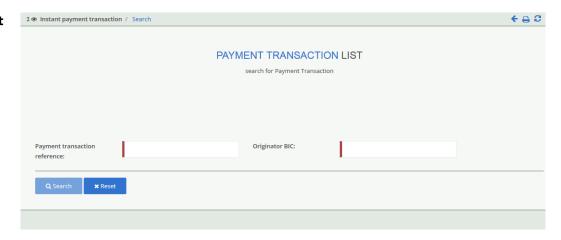

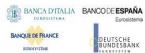

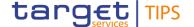

# Field description

| Query Payment transaction: Search criteria |                                                                                                    |
|--------------------------------------------|----------------------------------------------------------------------------------------------------|
| Object                                     | Required Format                                                                                          |
| Payment transaction reference              | pacs.008 (or pacs.004) transaction Id                                                                    |
| Originator BIC                             | Field where to enter the debtor agent BIC. Format is BIC11.  References for error messages: [▶]:  I R002 |

#### **Buttons**

| Search | This function enables the user to retrieve the information on the selected payment transaction. |
|--------|-------------------------------------------------------------------------------------------------|
|        | References for error messages: [▶]:                                                             |
|        | I R010                                                                                          |
| Reset  | This function enables the user to set the field to default value                                |

## 4.1.4.2 Query Payment transaction – Display screen

## Context of Usage

This screen displays detailed information on the status of the relevant payment transaction, showing whether the transaction was settled successfully. This function is available in U2A mode only. In case the user is not entitled to view the data on the searched transaction an error code is returned.

Screen Access

Payment transaction - Search Screen >> Click on the Search button

#### **Privileges**

To use this screen, the following Privileges are needed:

- I TIP\_Query
- I TIP\_QueryReachable

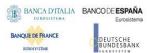

**Screenshot** 

### TARGET Instant Payment Settlement User Handbook

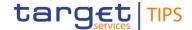

#### PAYMENT TRANSACTION LIST search for Payment Transaction Payment transaction Originator BIC: BNPACOFF003 Repo.M002 reference: Payment Transaction Repo.M002 Originator BIC: BNPACOFF003 reference: Beneficiary BIC: CITICOFF009 Transaction status: 2018-08-20 12:30:38 Reason code: Settlement timestamp: Settlement business date 2018-08-20 Payment transaction 100.00 Acceptance timestamp: 2018-08-20 12:30:33 Debited Account Postings 18 Debited Account Balance 1,234,901.34 Credited Account Postings 73 Credited Account Balance 501,987.03 2018-08-20 12:30:33.754 2018-08-20 12:30:33.791 Confirmation reception timestamp: 2018-08-20 12:30:37.791 Confirmation to the originator timestamp: 2018-08-20 12:30:38.014

# Field description

| Query Payment transaction: Result |                                                                                                    |
|-----------------------------------|----------------------------------------------------------------------------------------------------|
| Originator BIC                    | Shows the BIC code of the Originator PSP of the given transaction                                  |
| Beneficiary BIC                   | Shows the BIC code of the Beneficiary PSP of the given transaction                                 |
| Payment Transaction reference     | Shows the reference of the transaction                                                             |
| Transaction status                | Shows whether the transaction was settled or not settled                                           |
| Reason code                       | Describes the reason of the unsettled status. Not filled in case the Transaction status is settled |
| Settlement timestamp              | Shows the time at which the transaction was settled.                                               |
|                                   | Displayed format is: YYYY-MM-DD hh:mm:ss                                                           |
|                                   | The field is not filled in case the transaction is not settled.                                    |
| Settlement business date          | Shows the business date at which the transaction was settled.                                      |
|                                   | Displayed format is: YYYY-MM-DD                                                                    |

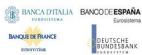

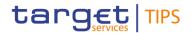

|                                          | The field is not filled in case the transaction is not settled.                                                                                                    |
|------------------------------------------|----------------------------------------------------------------------------------------------------|
| Payment transaction amount               | Shows the amount of the transaction                                                                                                    |
| Debited Account Postings                 | Number of postings on TIPS debited account from the start of the business day.                                                                                                    |
| Debited Account Balance                  | Debited Account Balance after the settlement.                                                                                                    |
| Credited Account<br>Postings             | Number of postings on TIPS credited account from the start of the business day.                                                                                                    |
| Credited Account Balance                 | Credited Account Balance after the settlement.                                                                                                    |
| Acceptance timestamp                     | Shows the Acceptance timestamp of the instant payment.                                                                                                    |
|                                          | Displayed format is: YYYY-MM-DD hh:mm:ss                                                                                                    |
| Payment transaction reception timestamp  | Shows the timestamp when the payment transaction is received by TIPS from the originator participant. This timestamp contains the time of last update for payment accepted by TIPS (TIPS network is "stateless" and there is no evidence of the time a message is received). |
|                                          | Displayed format is:<br>YYYY-MM-DD hh:mm:ss.µsµsµs                                                                                                    |
| Payment transaction forwarding timestamp | Shows the timestamp when the payment transaction is forwarded to the beneficiary participant.  This timestamp contains the time of last update for payment forwarded by TIPS (TIPS network is "stateless" and there is no evidence of the time a message is sent out).       |
|                                          | Displayed format is:<br>YYYY-MM-DD hh:mm:ss.µsµsµs                                                                                                    |
| Confirmation reception timestamp         | Shows, if available, the timestamp when the confirmation for a payment transaction is received by TIPS from the beneficiary participant.  This timestamp contains the time of last update for                                                                                |
|                                          | payment confirmed by TIPS (TIPS network is "stateless" and there is no evidence of the time a message is received).                                                                                                    |
|                                          | Displayed format is:<br>YYYY-MM-DD hh:mm:ss.µsµsµs                                                                                                    |
|                                          | · · ·                                                                                                    |
| Confirmation to the originator timestamp | Shows, if available, the timestamp when the confirmation for a payment transaction is forwarded by TIPS to the counterpart. This timestamp contains the time of last update for payment notified by TIPS (TIPS network is "stateless"                                        |

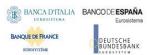

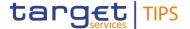

| and there is no evidence of the time a message is sent out). |
|--------------------------------------------------------------|
| Displayed format is:<br>YYYY-MM-DD hh:mm:ss.µsµsµs           |

### 4.1.4.3 Query Payment transaction - Advanced Search/List screen

## Context of Usage

This screen contains the search criteria that can be used to retrieve the relevant information on payment transactions. The user can use multiple search criteria jointly in order to restrict the returned data set of payment transactions. The user can browse through the list using the table buttons. In order to reduce the risk of performance issues, in case of too loose search criteria that may lead to the retrieval of a large number of transactions, the inquiry will limit the displayed result to the most recent 100 payment transactions per page (e.g. up to a maximum of 10 pages).

Furthermore, the user can sort the results acting on each column of the table and, additionally, the user can exclude rows from the result set.

TIPS shall allow the Originator Participant, the Instructing Party acting on behalf of the Originator Participant, the Beneficiary Participant and the Instructing Party acting on behalf of the Beneficiary Participant to query the status of payment transactions, which match the selected search criteria.

This function is available in U2A mode only. In case the user is not entitled to view the data on the transactions looked up an error code is returned. As a general remark, each payment transaction is eligible to be retrieved if either the Originator BIC or the Beneficiary BIC (or both) belong to the data scope of the requestor.

Screen Access Payment transaction >> Advanced Search/List Screen

#### **Privileges**

To use this screen, the following Privileges are needed:

- I TIP Query
- I TIP\_QueryReachable

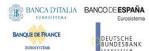

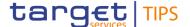

### **Screenshot**

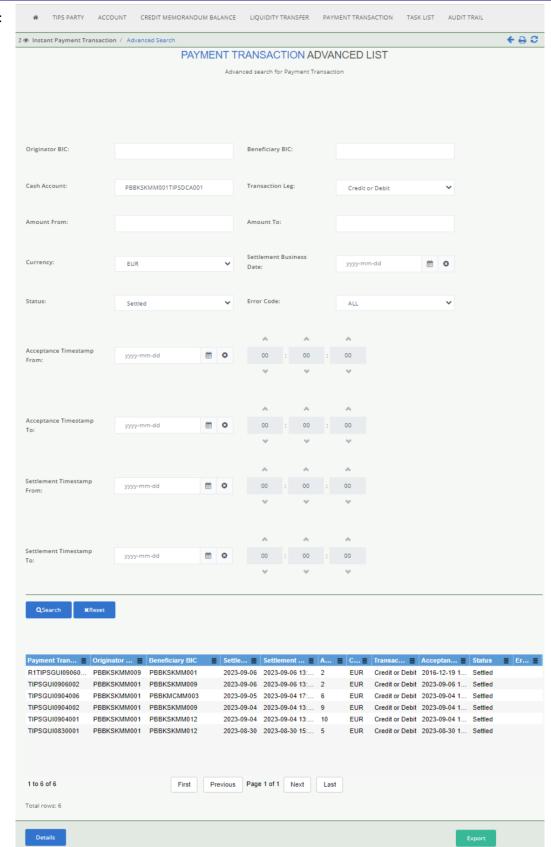

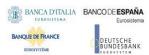

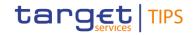

# Field description

| Advanced Payment transaction status query: Search criteria |                                                                                                    |
|------------------------------------------------------------|----------------------------------------------------------------------------------------------------|
| Object                                                     | Required Format                                                                                                    |
| Originator BIC                                             | Field where to enter the debtor agent BIC.  Possible values are:  I at least 4 and less than 11x characters followed by a wildcard character (*);  I BIC11 without wildcard character.                                                                          |
| Beneficiary BIC                                            | Field where to enter the creditor agent BIC.  Possible values are:  I at least 4 and less than 11x characters followed by a wildcard character (*);  I BIC11 without wildcard character.                                                                        |
| Settlement business date                                   | Field where to enter the business date of the payment transaction as a lookup criterion.  Required format is: YYYY-MM-DD                                                                                                    |
| Settlement Timestamp From                                  | This field offers the possibility to restrict the result list to payment transactions with settlement timestamp equal to or higher than the value entered in this field.  Required format is: YYYY-MM-DD HH:MM:SS                                               |
| Settlement Timestamp To                                    | This field offers the possibility to restrict the result list to payment transactions with settlement timestamp smaller than or equal to the value entered in this field.  Required format is: YYYY-MM-DD HH:MM:SS                                              |
| Amount From                                                | This field offers the possibility to restrict the result list to payment transactions of amounts equal to or higher than the value entered in this field.  The value entered in this field has to be lower than the value entered in the field 'Amount To'.     |
| Amount To                                                  | This field offers the possibility to restrict the result list to payment transactions of amounts smaller than or equal to the value entered in this field.  The value entered in this field has to be higher than the value entered in the field 'Amount From'. |
| Cash Account                                               | Enter the number of the Cash Account.  This field is mandatory if the user is neither a NCB user nor the Service Operator.  Required format is: max. 34x characters.  The field cannot contain wildcards.                                                       |
| Transaction leg                                            | This field offers the possibility to restrict the result list to payment transactions either debiting or crediting the account (or both).  Possible values:  Credit or Debit Credit                                                                             |

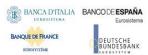

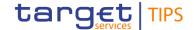

|                                         | I Debit                                                                                                    |
|-----------------------------------------|----------------------------------------------------------------------------------------------------|
|                                         | Default value: 'Credit or Debit'.                                                                                                    |
| Currency                                | Field where to enter the currency of the payment transaction as a lookup criterion, from the list of settlement currencies active in TIPS.  Default value is EUR.                                          |
| Acceptance Timestamp <sup>14</sup> From | Field where to enter the lower bound for the Acceptance timestamp of the instant payment.  Required format is: YYYY-MM-DD hh:mm:ss                                                                         |
| Acceptance Timestamp <sup>15</sup> To   | Field where to enter the upper bound for the Acceptance timestamp of the instant payment.  Required format is: YYYY-MM-DD hh:mm:ss                                                                         |
| Status                                  | Select the status of the payment transaction from the possible values:  I All I Settled (default value) I Failed I Rejected I Rejected by the Beneficiary I Expired                                        |
| Error Code                              | Select the error code of the payment transaction from the possible values:  I All (default value) I AB05 I AB06 I AB07 I AB08 I AB09 I AB10 I AC01 I AC03 I AC04 I AC06 I AG01 I AG02 I AG09 I AG10 I AG11 |

 $<sup>^{14}</sup>$  Since the Acceptance Timestamp field is only relevant for the pacs.008 message, its usage as search criterion will limit the inquiry to the instant payment transactions only (i.e. excluding any recall response).

 $<sup>^{15}</sup>$  Since the Acceptance Timestamp field is only relevant for the pacs.008 message, its usage as search criterion will limit the inquiry to the instant payment transactions only (i.e. excluding any recall response).

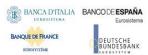

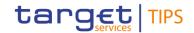

| ■ AM04        |
|---------------|
| I AM05        |
| I AM09        |
| ■ AM23        |
| ■ BE04        |
| ■ MD07        |
| ■ MS01        |
| ■ MS02        |
| ■ MS03        |
| ▮ TBL1        |
| ▮ TBL2        |
| ■ CNOR        |
| I CUST        |
| I DNOR        |
| I NOAS        |
| I RR01        |
| I RR02        |
| I RR03        |
| <b>I</b> RR04 |
|               |

| Advanced Payment transaction status query - List |                                                                             |  |
|--------------------------------------------------|-----------------------------------------------------------------------------|--|
| Payment Transaction reference                    | Shows the reference of the payment transaction                              |  |
| Originator BIC                                   | Shows the BIC code of the Originator PSP of the given payment transaction.  |  |
| Beneficiary BIC                                  | Shows the BIC code of the Beneficiary PSP of the given payment transaction. |  |
| Settlement business date                         | Shows the business date at which the payment transaction is settled.        |  |
|                                                  | Displayed format is: YYYY-MM-DD                                             |  |
|                                                  | The field is empty in case the transaction is not settled.                  |  |
| Settlement Timestamp                             | Shows the time at which the payment transaction is settled.                 |  |
|                                                  | Displayed format is: YYYY-MM-DD hh:mm:ss:µsµsµs.                            |  |
|                                                  | The field is empty in case the transaction is not settled.                  |  |
| Amount                                           | Shows the amount of the payment transaction.                                |  |
| Currency                                         | Shows the currency of the payment transaction                               |  |
| Transaction leg                                  | This field shows the leg of the transaction from the possible values:       |  |
|                                                  | Credit or Debit                                                             |  |
|                                                  | ■ Credit                                                                    |  |
|                                                  | ■ Debit                                                                     |  |

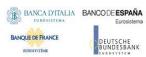

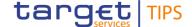

| Acceptance Timestamp | Shows the Acceptance timestamp of the instant payment.                |  |
|----------------------|-----------------------------------------------------------------------|--|
|                      | Displayed format is: YYYY-MM-DD hh:mm:ss:µsµsµs                       |  |
| Status               | Shows the status of the payment transaction from the possible values: |  |
|                      | ■ Settled                                                             |  |
|                      | <b>I</b> Failed                                                       |  |
|                      | ■ Rejected                                                            |  |
|                      | Rejected by the Beneficiary                                           |  |
|                      | <b>■</b> Expired                                                      |  |
| Error Code           | Shows the error code of the payment transaction.                      |  |
|                      | The field is empty in case the payment transaction is settled.        |  |

#### **Buttons**

| Search  | This function enables the user to retrieve the information on the selected payment transactions.                                                                                                    |
|---------|----------------------------------------------------------------------------------------------------|
| Details | This function enables the user to display the information on the selected payment transaction.                                                                                                    |
| Reset   | This function enables the user to set the search criteria fields to their default values.                                                                                                    |
| Export  | This function enables the user to export the result of the executed query in a csv-file.                                                                                                    |
|         | In addition to the results, the following information is exported at the start of the file: name of the exported screen (including menu path), current date, name of the user who triggered the exporting, classification label 'RESTRICTED', timestamp of the export, defined search criteria (query parameters, if applicable). |

#### 4.1.4.4 Advanced Payment transaction query – Display screen

# Context of Usage

This screen displays detailed information on the relevant payment transaction. This function is available in U2A mode only. In case the user is not entitled to view the data on the searched transaction, an error code is returned. For a recall answer, the Originator and Beneficiary BIC, IBAN, and Name fields displayed on the screen are mapped to the corresponding Creditor/Debtor sections of the underlying pacs.004 message.

# Screen Access

Payment transaction – Advanced Search/List Screen >> Click on the Details button

## Privileges

To use this screen, the following Privileges are needed:

- I TIP\_Query
- I TIP\_QueryReachable

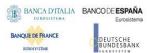

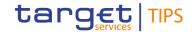

## Screenshot

| Payment Transaction reference:                | TIP2100230315600         | Originator BIC:                             | DABAIE2D                |
|-----------------------------------------------|--------------------------|---------------------------------------------|-------------------------|
| Beneficiary BIC:                              | BABAIE2B                 | Payment Transaction type:                   | Instant Payment         |
| Transaction status:                           | Settled                  | Reason code:                                |                         |
| Settlement timestamp:                         | 2023-03-15 09:10:23.200  | Settlement business date:                   | 2023-03-15              |
| Payment transaction<br>amount:                | 100                      | Payment transaction currency:               | EUR                     |
| Payment transaction end-<br>to-end reference: | ENDTOEND001              | Acceptance timestamp:                       | 2023-03-15 09:10:20     |
| Original transaction identification           |                          |                                             |                         |
| Payment transaction reception timestamp:      | 2023-03-15 09:10:20.100  | Payment transaction forwarding timestamp:   | 2023-03-15 09:10:20.300 |
| Confirmation reception timestamp:             | 2023-03-15 09:10:23.000  | Confirmation to the originator timestamp:   | 2023-03-15 09:10:23.300 |
| Originator IBAN:                              | IT17X0605502100000001234 | 567 Originator name:                        | originator              |
| Beneficiary IBAN:                             | IT17X0605502100000007894 | 568 Beneficiary name:                       | beneficiary             |
| Payment transaction local instrument code:    | INST                     | Payment transaction remittance information: | remittance information  |

# Field description

| Advanced Payment transaction status query: Result |                                                                     |
|---------------------------------------------------|---------------------------------------------------------------------|
| Payment Transaction reference                     | Shows the reference of the payment transaction                      |
| Originator BIC                                    | Shows the BIC code of the Originator Bank of the given transaction  |
| Beneficiary BIC                                   | Shows the BIC code of the Beneficiary Bank of the given transaction |

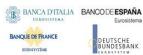

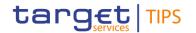

| Payment Transaction                          | Shows the payment transaction type from the possible values:                                                                                                    |
|----------------------------------------------|----------------------------------------------------------------------------------------------------|
| type                                         | Instant Payment                                                                                                    |
|                                              | Recall Answer                                                                                                    |
| Transaction status                           | Shows the status of the payment transaction from the possible values:                                                                                                   |
|                                              | <b>■</b> Settled                                                                                                    |
|                                              | Failed                                                                                                    |
|                                              | Rejected Rejected by the Beneficiary                                                                                                    |
|                                              | Expired                                                                                                    |
| Reason code                                  | Shows the error code of the payment transaction.                                                                                                    |
|                                              | The field is empty in case the payment transaction is settled.                                                                                                    |
| Settlement timestamp                         | Shows the time at which the payment transaction was settled.                                                                                                    |
|                                              | Displayed format is: YYYY-MM-DD hh:mm:ss:µsµsµsµsµs                                                                                                    |
|                                              | The field is empty in case the payment transaction is not settled.                                                                                                    |
| Settlement business date                     | Shows the business date at which the transaction is settled.                                                                                                    |
|                                              | Displayed format is: YYYY-MM-DD                                                                                                    |
|                                              | The field is empty in case the payment transaction is not settled.                                                                                                    |
| Payment transaction amount                   | Shows the amount of the payment transaction                                                                                                    |
| Payment transaction currency                 | Shows the currency of the payment transaction                                                                                                    |
| Payment transaction end-<br>to-end reference | Shows the end-to-end reference of the payment transaction.                                                                                                    |
| Acceptance timestamp                         | Shows the Acceptance timestamp of the instant payment.  Displayed format is: YYYY-MM-DD hh:mm:ss                                                                        |
| Original transaction identification          | Shows, in case of recall response, the transaction identifier of the underlying instant payment.                                                                        |
|                                              | The field is empty in case of an Instant Payment transaction.                                                                                                    |
| Payment transaction reception timestamp      | Shows the timestamp when the payment transaction is received by TIPS from the originator participant.                                                                   |
|                                              | This timestamp contains the time of last update for payment accepted by TIPS (TIPS network is "stateless" and there is no evidence of the time a message is received).  |
|                                              | Displayed format is: YYYY-MM-DD hh:mm:ss:µsµsµsµsµs                                                                                                    |
| Payment transaction forwarding timestamp     | Shows the timestamp when the payment transaction is forwarded to the beneficiary participant.                                                                           |
|                                              | This timestamp contains the time of last update for payment forwarded by TIPS (TIPS network is "stateless" and there is no evidence of the time a message is sent out). |
|                                              | Displayed format is: YYYY-MM-DD hh:mm:ss:µsµsµsµsµs                                                                                                    |

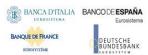

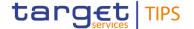

| Confirmation reception timestamp           | Shows, if available, the timestamp when the confirmation for a payment transaction is received by TIPS from the beneficiary participant.  This timestamp contains the time of last update for payment confirmed by TIPS (TIPS network is "stateless" and there is no evidence of the time a message is received).  Displayed format is: YYYY-MM-DD hh:mm:ss:µsµsµsµsµs |
|--------------------------------------------|----------------------------------------------------------------------------------------------------|
| Confirmation to the originator timestamp   | Shows, if available, the timestamp when the confirmation for a payment transaction is forwarded by TIPS to the counterpart.  This timestamp contains the time of last update for payment notified by TIPS (TIPS network is "stateless" and there is no evidence of the time a message is sent out).  Displayed format is: YYYY-MM-DD hh:mm:ss:µsµsµsµsµs               |
| Originator IBAN                            | Shows the IBAN of the originator of the payment transaction.                                                                                                    |
| Originator name                            | Shows the name of the originator of the payment transaction.                                                                                                    |
| Beneficiary IBAN                           | Shows the IBAN of the beneficiary of the payment transaction.                                                                                                    |
| Beneficiary name                           | Shows the name of the beneficiary of the payment transaction.                                                                                                    |
| Payment transaction local instrument code  | Shows the local instrument code of the payment transaction.                                                                                                    |
| Payment transaction remittance information | Shows the remittance information of the payment transaction.                                                                                                    |

#### **Buttons**

| Download transaction  | This function enables the user to download the original payment transaction <sup>16</sup> (i.e. pacs.008 or pacs.004) in XML format.                                                                  |
|-----------------------|----------------------------------------------------------------------------------------------------|
| Download confirmation | This function enables the user to download the original instant payment confirmation (i.e. the pacs.002) in XML format.  The button is not visible in case the Recall Response details are displayed. |
| Cancel                | This function enables the user to cancel the process and return to the previous screen.                                                                                                    |

## 4.1.5 Query Broadcast

The Broadcast query allows the authorised actor to search for broadcasts, which are still available in the system<sup>17</sup>.

### 4.1.5.1 Broadcast – Search/List screen

## Context of Usage

This screen contains a number of search fields. By inputting the relevant data, the user can look up and display the list of broadcast messages that are currently available in TIPS. The search results will be displayed in a list, which is sorted by the values of the Timestamp related to the creation of

 $<sup>^{16}</sup>$  Either the payload of the underlying pacs.008, in case of instant payment, or the pacs.004 in case of Recall Response.

 $<sup>^{\</sup>rm 17}$  The retention period of the broadcast messages will be three months.

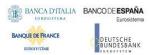

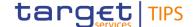

the broadcast in descending order.

Users belonging to Central Banks, TIPS Participants, TIPS Ancillary Systems and Reachable Parties are entitled to view broadcasts addressed to all users and to users of their currency. The Operator can view all broadcasts.

## Screen Access

Broadcast box >> Click on the Broadcast button >> Search/List Screen

# Privileges

To access this screen, the following Privilege is needed:

■ TIP\_ViewBroadcast

#### **Screenshot**

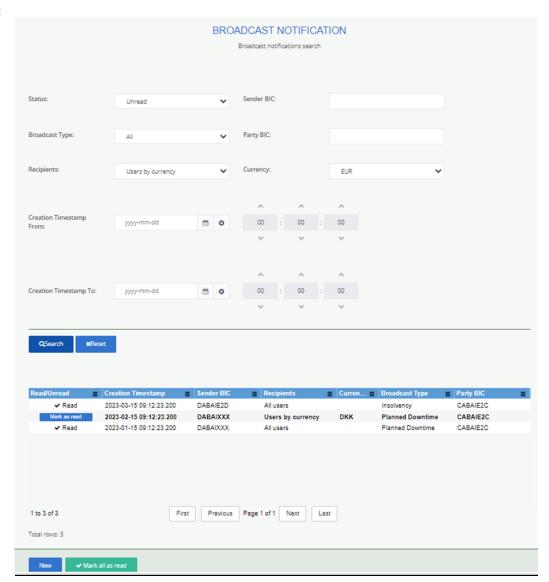

# Field description

| Broadcast: Search criteria |                                                              |
|----------------------------|--------------------------------------------------------------|
| Status                     | Select the status of the broadcast from the possible values: |
|                            | Unread (Default Value)                                       |
|                            | Read                                                         |

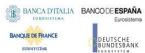

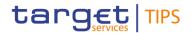

| Sender BIC              | Enter or select the BIC of the sender. Format is BIC11.                                       |
|-------------------------|-----------------------------------------------------------------------------------------------|
|                         | (References for error messages will be included)                                              |
| Broadcast Type          | Select the type of broadcast from the possible values:                                        |
|                         | I All (Default Value)                                                                         |
|                         | Immediate Downtime Start                                                                      |
|                         | Immediate Downtime End                                                                        |
|                         | Planned Downtime                                                                              |
|                         | Insolvency                                                                                    |
|                         | Free Text                                                                                     |
|                         |                                                                                               |
| Party BIC               | Enter or select the BIC of the party to which the broadcast refers.  Format is BIC8 or BIC11. |
| D                       |                                                                                               |
| Recipients              | Select the recipients of the broadcast from the possible values:                              |
|                         | All (Default Value)                                                                           |
|                         | All Users Users by currency                                                                   |
|                         | Users by currency                                                                             |
| Currency                | Salact the currency from the list of cottlement currencies                                    |
| Currency                | Select the currency from the list of settlement currencies available in TIPS.                 |
|                         | This search criterion is enabled only when 'Users by currency' is                             |
|                         | selected in the Recipients field. It is disabled in all the other scenarios.                  |
|                         | Default value is EUR.                                                                         |
| Creation Timestamp From | Enter the lower bound of the date and time from which the                                     |
|                         | broadcast was created or use the calendar icon.                                               |
|                         | Required format is: YYYY-MM-DD hh:mm:ss                                                       |
| Creation Timestamp To   | Enter the upper bound of the date and time from which the                                     |
|                         | broadcast was created or use the calendar icon.                                               |
|                         | Required format is: YYYY-MM-DD hh:mm:ss                                                       |
|                         |                                                                                               |

| Broadcast: List    |                                                             |
|--------------------|-------------------------------------------------------------|
| Status             | Shows the status of the broadcast. Possible values are:     |
|                    | <b>I</b> Unread                                             |
|                    | Read                                                        |
| Creation Timestamp | Shows the timestamp at which the broadcast was created.     |
|                    | Displayed format is: YYYY-MM-DD hh:mm:ss                    |
| Sender BIC         | Shows the BIC of the sender. Displayed format is: BIC11     |
| Recipients         | Shows the recipients of the broadcast. Possible values are: |
|                    | All Users                                                   |
|                    | Users by currency                                           |

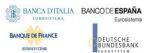

**Buttons** 

### TARGET Instant Payment Settlement User Handbook

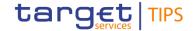

| Curroncy             | Charge the august of which the brandent refers to                                                                                                    |
|----------------------|----------------------------------------------------------------------------------------------------|
| Currency             | Shows the currency to which the broadcast refers to.  The field is empty if the Broadcast has been dispatched to 'All Users'.                                                                                         |
| Broadcast Type       | Shows the type of broadcast.                                                                                                    |
|                      | Possible values are:                                                                                                    |
|                      | Immediate Downtime Start                                                                                                    |
|                      | Immediate Downtime End                                                                                                    |
|                      | Planned Downtime                                                                                                    |
|                      | Insolvency                                                                                                    |
|                      | ■ Free Text                                                                                                    |
| Party BIC            | Shows the BIC of the party to which the broadcast refers. Displayed format is: BIC8 or BIC11                                                                                                    |
|                      |                                                                                                    |
| Search               | This function enables the user to start a search according to the criteria entered. The results are displayed in a list on the same screen. If the search retrieves a single record, the details screen is displayed. |
|                      | (References for error messages will be included)                                                                                                    |
| Reset                | This function enables the user to set all fields to default value and blanks out all optional fields.                                                                                                    |
| <mark>Details</mark> | This function enables the user to display the details of the selected broadcast.                                                                                                    |

This function enables the user to access the Broadcast - New

This function marks all broadcast messages as read.

## 4.1.5.2 Broadcast - Details screen

New

Mark all as read

| Context of<br>Usage | This screen allows the authorised actor to get detailed information on the selected broadcast. The status of the broadcast is updated automatically when details are displayed to the user. The broadcast status is then set to 'Read'. |
|---------------------|----------------------------------------------------------------------------------------------------|
| Screen<br>Access    | I Broadcast box >> Click on the <i>Broadcast</i> button >> Search/List Screen >> List screen >> Click on the Details button                                                                                                    |
|                     | I Broadcast box >> Click on the preview of the unread broadcast displayed in the Broadcast box.                                                                                                    |
| Privileges          | To access this screen, the following Privilege is needed:  I TIP_ViewBroadcast                                                                                                    |

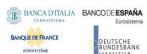

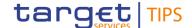

#### **Screenshot**

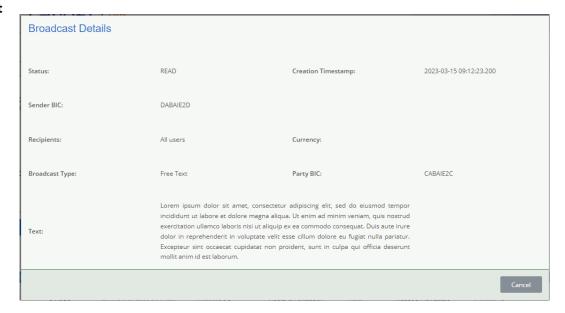

# Field description

| Broadcast - Details    |                                                                                                    |
|------------------------|----------------------------------------------------------------------------------------------------|
| Object                 | Description                                                                                                    |
| Status                 | Shows the status of the broadcast. Possible values are:                                                                                                    |
|                        | <b>■</b> Unread                                                                                                    |
|                        | Read                                                                                                    |
| Creation Timestamp     | Shows the timestamp at which the broadcast was created.                                                                                                    |
|                        | Displayed format is: YYYY-MM-DD hh:mm:ss                                                                                                    |
| Sender BIC             | Shows the BIC of the sender. Displayed format is: BIC11                                                                                                    |
| Recipients             | Shows the recipients of the broadcast. Possible values                                                                                                    |
|                        | are:  All Users                                                                                                    |
|                        |                                                                                                    |
|                        | Users by currency                                                                                                    |
| Currency               | Shows the currency to which the broadcast refers to.                                                                                                    |
|                        | The field is empty if the Broadcast has been dispatched to 'All Users'.                                                                                            |
| Broadcast Type         | Shows detailed information about the type of broadcast.                                                                                                    |
|                        | Possible values are:                                                                                                    |
|                        | Immediate Downtime Start                                                                                                    |
|                        | Immediate Downtime End                                                                                                    |
|                        | Planned Downtime                                                                                                    |
|                        | Insolvency                                                                                                    |
|                        | ■ Free Text                                                                                                    |
| 2 1 212                |                                                                                                    |
| Party BIC              | Shows the BIC of the party to which the broadcast refers.                                                                                                    |
|                        | Displayed format is: BIC8 or BIC11                                                                                                    |
| Planned Downtime Start | If the type of the selected broadcast is 'Planned Downtime', the field shows the timestamp as of which the downtime is expected to start, expressed in UTC format. |

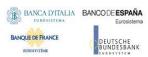

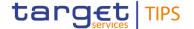

|                      | Displayed format is: YYYY-MM-DD hh:mm:ss                                                                                                    |
|----------------------|----------------------------------------------------------------------------------------------------|
| Planned Downtime End | If the type of the selected broadcast is 'Planned Downtime', the field shows the timestamp as of which the downtime is expected to terminate, expressed I UTC format.  Displayed format is: YYYY-MM-DD hh:mm:ss |
| Text                 | Shows the text content of the broadcast.                                                                                                    |

# 4.2 Blocking

Due to the level of criticality entailed in the blocking of a TIPS Actor, Account or CMB, the function is made available in TIPS in real-time and on a 24/7/365 basis. These changes in the configuration of the said Reference Data objects are done using the same input stream of the Instant Payments.

## 4.2.1 Party Blocking

The Actor can be blocked for crediting and/or debiting directly in TIPS and the relevant data changes will be taken into account in real-time on a 24/7/365 basis. These operations are carried out by authorised users directly in TIPS via the TIPS interface and processed in the same flow as Instant Payment transactions. The operations can be carried out by an authorised user of the Central Bank of the TIPS Participant holding the relevant Account or by an authorised user of the TIPS Operator (only in contingency situations).

Blocking a TIPS Participant or an Ancillary System for debiting/crediting results in an equivalent blocking on all the accounts owned by that TIPS Participant or Ancillary System and all the CMBs linked to those Accounts. The individual Account and CMB blocking status is not overwritten. When crediting or debiting a TIPS Account, TIPS also checks the owner Party blocking status. If the owner is blocked, the whole payment operation is rejected. Unblocking the TIPS Participant or the Ancillary System means that all of its accounts and CMBs revert back to their individual blocking status.

Blocking/Unblocking status is also available in the CRDM; any change that is propagated from the CRDM to TIPS does not overwrite these values if they have been changed within TIPS via an immediate change. In such a scenario, the value in CRDM must be first aligned to the one in TIPS; following this alignment, any update becomes again possible in CRDM.

The possible values that an Actor can assume are:

- Unblocked;
- Blocked for debiting;
- Blocked for crediting;
- I Blocked for crediting/debiting.

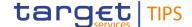

## 4.2.1.1 TIPS Party-Search/Display Screen

Context of Usage This screen contains the BIC of the TIPS Participant or Ancillary System whose Blocking status has to be changed as the only available search field. Party data can only be viewed by the relevant Central Bank which created and maintains it. This function is available in both U2A and A2A mode.

Screen

I TIPS Party >> Search/display screen

Access

**Privileges** To use this screen, the following Privileges are needed:

- I TIP\_Query
- I TIP\_QueryReachable
- TIP\_ModifyAllBlocking

#### **Screenshot**

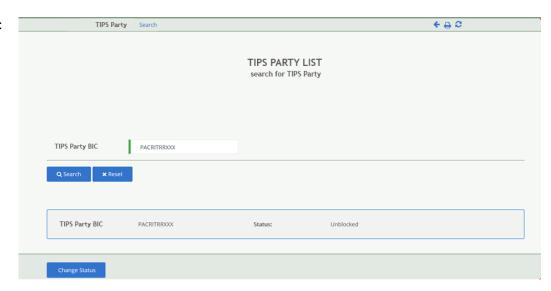

# Field description

| TIPS Participant/Ancillary System Blocking: Search criterion |                                                                                          |
|--------------------------------------------------------------|------------------------------------------------------------------------------------------|
| Object                                                       | Required Format                                                                          |
| TIPS Party BIC                                               | Field where to enter the BIC of the owner of the account to be debited. Format is BIC11. |
|                                                              | References for error messages: [*]:                                                      |
|                                                              | R002                                                                                     |

| TIPS Participant/Ancillary System Blocking |                                                                                                    |
|--------------------------------------------|----------------------------------------------------------------------------------------------------|
| TIPS Party BIC                             | Shows the BIC of the Party whose Blocking status the user is checking                                                                                                    |
| Status                                     | Shows the blocking status of the TIPS Participant or Ancillary System. Possible values are: Unblocked, Blocked for Debiting, Blocked for Crediting, Blocked for Crediting/Debiting |

#### **Buttons**

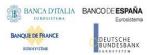

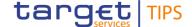

| Search        | This function enables the user to Search the Blocking status of the selected TIPS Participant or Ancillary System.  References for error messages: [*]:  R010                        |
|---------------|----------------------------------------------------------------------------------------------------|
| Reset         | This function enables the user to set the field to default value                                                                                                    |
| Change Status | This function enables to access the Change Status screen where to modify the Blocking status of the TIPS Participant or Ancillary System.  References for error messages: [*]:  R009 |

# 4.2.1.2 TIPS Party – Change Status Screen

Context of

Usage

This screen contains a number of fields regarding the Actor Blocking. The user can enter a blocking status, modify an existing blocking status or remove an existing blocking status. The user can use this screen either in 2-eyes or in 4-eyes mode. This function is available

in both U2A and A2A mode.

**Screen** 

TIPS Party >> Search/display Screen >> Click on the Search button >>

**Access** 

Click on the Change Status button

**Privileges** 

To use this screen, the following Privilege is needed:

I TIP\_ModifyAllBlocking

#### **Screenshot**

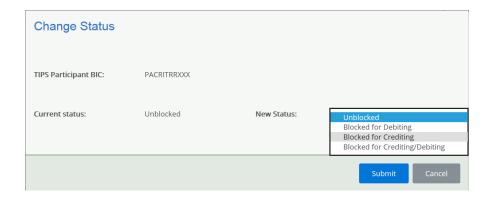

# Field description

| TIPS Party blocking |                                                                                                    |
|---------------------|----------------------------------------------------------------------------------------------------|
| Object              | Description                                                                                                    |
| TIPS Party BIC      | Shows the BIC of the Party whose Blocking status the user is modifying                                                                                                    |
| Current status      | Shows the current blocking status of the TIPS Participant or Ancillary System.                                                                                                    |
| New Status          | Drop-down menu where to choose the new value of the Blocking status. Possible values are: Unblocked, Blocked for Debiting, Blocked for Crediting, Blocked for Crediting/Debiting. In case the actor chooses a New Status that is identical to the Current status, an error message appears |

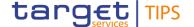

#### **Buttons**

| Submit | This function enables the user to Submit the desired Blocking status for the TIPS Party. Upon clicking on the submit button the requestor will be asked to enter the PIN for digital signature purposes (NRO). With the entry of the PIN, TIPS attaches a digital signature to the instruction entered by the TIPS actor |
|--------|----------------------------------------------------------------------------------------------------|
| Cancel | This function enables the user to cancel the process and return to the previous screen                                                                                                    |

## 4.2.2 Account Blocking

The Account can be blocked for crediting and/or debiting directly in TIPS and the relevant data changes will be taken into account in real-time on a 24/7/365 basis. These operations are carried out by authorised users directly in TIPS via the TIPS interface and processed in the same flow as Instant Payment transactions. The operations can be carried out by an authorised user of the Central Bank of the TIPS Actor holding the relevant Account or by an authorised user of the TIPS Operator (only in contingency situations). Blocking/Unblocking status is also available in the CRDM; any change that is propagated from the CRDM to TIPS does not overwrite these values if they have been changed within TIPS via an immediate change. In such a scenario, the value in CRDM must be first aligned to the one in TIPS; following this alignment, any update becomes again possible in CRDM.

The possible values that an Account can assume are:

- Unblocked;
- I Blocked for debiting;
- I Blocked for crediting;
- I Blocked for crediting/debiting.

The blocking status of an Account or a CMB is not taken into account in case the owner holding the account or the CMB is blocked. Only once the TIPS Party is unblocked the blocking status of the related account and CMB is taken into consideration.

Blocking an account for debiting/crediting results in an equivalent blocking on all CMBs linked to that account. The individual CMB blocking status is not overwritten. When crediting or debiting a CMB, TIPS also credits or debits the related account. If this account is blocked, the whole payment operation is rejected. Unblocking the account means that all linked CMBs revert back to their individual blocking status.

## 4.2.2.1 Account Blocking – Search/display Screen

| Context | of |
|---------|----|
| Usage   |    |

This screen contains the ID of the account whose Blocking status has to be changed as the only available search field. Account data can only be viewed by the relevant Central Bank which created and maintains it. This function is available in both U2A and A2A mode.

Screen Access Account >> Search/display screen >> Click on the Search button

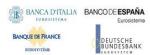

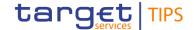

## **Privileges**

To use this screen, the following Privileges are needed:

- I TIP\_Query
- I TIP\_QueryReachable
- I TIP\_ModifyAllBlocking

#### **Screenshot**

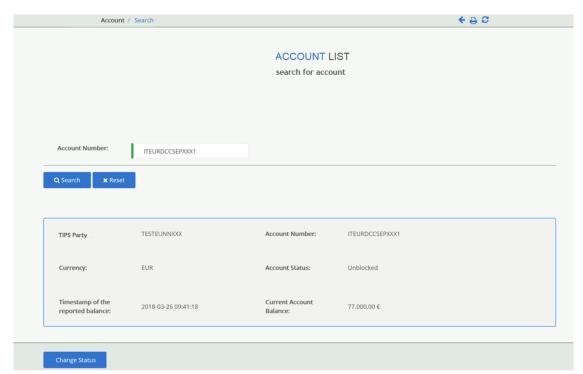

# Field description

| Account Blocking: Search criteria |                                             |
|-----------------------------------|---------------------------------------------|
| Object                            | Required Format                             |
| Account Number                    | Max. 34 characters (SWIFT-x).               |
|                                   | References for error messages: [▶]:  ■ R006 |

| Account Blocking                  |                                                                                                    |  |
|-----------------------------------|----------------------------------------------------------------------------------------------------|--|
| TIPS Party BIC                    | Shows the BIC of the party which owns the account                                                                                                    |  |
| Account Number                    | Shows the ID of the account whose Blocking status the user is checking                                                                                |  |
| Currency                          | Shows the currency under which the account is denominated                                                                                             |  |
| Account Status                    | Shows the blocking status of the account. Possible values are: Unblocked, Blocked for Debiting, Blocked for Crediting, Blocked for Crediting/Debiting |  |
| Timestamp of the reported balance | Shows the timestamp at which the data was retrieved.  Displayed format is: YYYY-MM-DD hh:mm:ss                                                        |  |
| Current Account Balance           | Shows the sum of unreserved and reserved balances                                                                                                    |  |

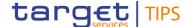

| Buttons |               |                                                                                                    |
|---------|---------------|----------------------------------------------------------------------------------------------------|
|         | Search        | This function enables the user to Search the Blocking status of the selected account.                                  |
|         |               | References for error messages: [▶]:  ■ R010                                                                            |
|         | Reset         | This function enables the user to set the field to default value                                                       |
|         | Change Status | This function enables to access the Change Status screen where to create or modify the Blocking status of the account. |
|         |               | References for error messages: [▶]:  ■ R009                                                                            |

## 4.2.2.2 Account Blocking - Change Status Screen

# Context of

Usage

This screen contains a number of fields regarding the account blocking. The user can enter a blocking status. This screen can be used either in 2-eyes or in 4-eyes mode. This function is available in both U2A and A2A mode.

Screen | Account >> Search/display screen >> Click on the Search button >>

Access Click on the Change Status Button

**Privileges** To use this screen, the following Privilege is needed:

I TIP\_ModifyAllBlocking

#### **Screenshot**

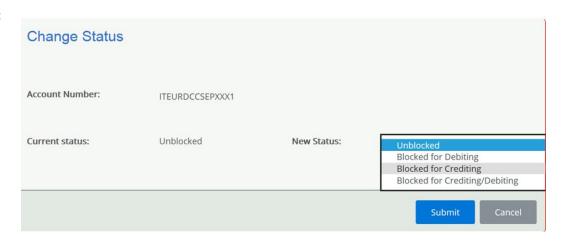

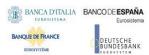

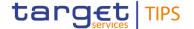

| Field       |
|-------------|
| description |

| TIPS Account Blocking |                                                                                                    |  |
|-----------------------|----------------------------------------------------------------------------------------------------|--|
| Object                | Description                                                                                                    |  |
| Account Number        | Shows the ID of the account whose blocking status the user is modifying                                                                                                    |  |
| Current status        | Shows the current blocking status of the account.                                                                                                    |  |
| New Status            | Drop-down menu where to choose the new value of the Blocking status. Possible values are: Unblocked, Blocked for Debiting, Blocked for Crediting, Blocked for Crediting, Blocked for Crediting, Debiting. In case the actor chooses a New Status that is identical to the Current status, an error message appears |  |

#### **Buttons**

| Submit | This function enables the user to Submit the desired Blocking status for the account. Upon clicking on the submit button the user will be asked to enter their PIN for digital signature purposes (NRO). With the entry of the PIN, TIPS attaches a digital signature to the instruction entered by the TIPS actor |
|--------|----------------------------------------------------------------------------------------------------|
| Cancel | This function enables the user to cancel the process and return to the previous screen                                                                                                    |

## 4.2.3 CMB Blocking

The CMB can be blocked for crediting and/or debiting directly in TIPS and the relevant data changes will be taken into account in real-time on a 24/7/365 basis. These operations are carried out by authorised users directly in TIPS via the TIPS interface and processed in the same flow as Instant Payment transactions. The operations can be carried out by (i) an authorised user of the TIPS Actor holding the account, (ii) the Central Bank of the TIPS Actor holding the account, (iii) the Instructing Party authorised by the TIPS Actor or (iv) by an authorised user of the TIPS Operator (only in contingency situations).

Blocking/Unblocking status is also available in the CRDM; any change that is propagated from the CRDM to TIPS does not overwrite these values if they have been changed within TIPS via an immediate change. In such a scenario, the value in CRDM must first be aligned to the one in TIPS; following this alignment, any update becomes again possible from CRDM.

The possible values that a CMB can assume are:

- Unblocked;
- Blocked for debiting;
- Blocked for crediting;
- I Blocked for crediting/debiting.

The blocking status of a CMB is not taken into account in case the relevant Account or the Party holding the Account are blocked. Only once the TIPS Actor and the account are unblocked the blocking status of the related CMBs is taken into consideration.

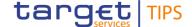

## 4.2.3.1 CMB Blocking – Search/display screen

## Context of Usage

This screen contains the ID of the CMB whose Blocking status has to be changed as the only available search field. This function is available in both U2A and A2A mode.

Screen

I Credit Memorandum Balance >> Search/display screen >> Click on the Search button

**Access** 

**Privileges** To use this screen, the following Privileges are needed:

- I TIP\_Query
- I TIP\_QueryReachable
- I TIP\_ModifyCMBBlocking

#### **Screenshot**

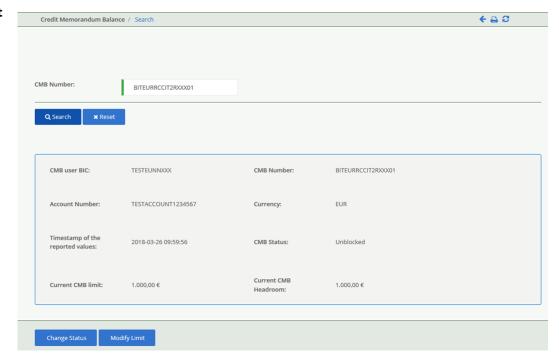

# Field description

| CMB Blocking: Search criteria |                                     |  |
|-------------------------------|-------------------------------------|--|
| Object                        | Required Format                     |  |
| CMB Number                    | Max. 34 characters (SWIFT-x).       |  |
|                               | References for error messages: [▶]: |  |
|                               | <b>■</b> R006                       |  |
|                               | ■ R020                              |  |

| CMB Blocking |                                                                    |
|--------------|--------------------------------------------------------------------|
| CMB user BIC | Shows the BIC of the CMB user                                      |
| CMB Number   | Shows the ID of the CMB whose Blocking status the user is checking |

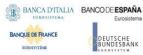

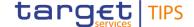

| Account Number                   | Shows the ID of the account to which the CMB is linked                                                                                            |
|----------------------------------|----------------------------------------------------------------------------------------------------|
| Currency                         | Shows the currency under which the CMB is denominated                                                                                             |
| CMB Status                       | Shows the blocking status of the CMB. Possible values are: Unblocked, Blocked for Debiting, Blocked for Crediting, Blocked for Crediting/Debiting |
| Timestamp of the reported values | Shows the timestamp at which the data was retrieved.  Displayed format is: YYYY-MM-DD hh:mm:ss                                                    |
| Current CMB limit                | Shows the maximum amount of liquidity that can be used for settlement of Instant Payments attempting to debit the selected CMB                    |
| Current CMB Headroom             | Shows the amount of liquidity still available for Instant Payments debiting the selected CMB                                                      |

#### **Buttons**

| Search        | This function enables the user to Search the Blocking status of the selected CMB.                           |
|---------------|----------------------------------------------------------------------------------------------------|
|               | References for error messages: []:                                                                          |
|               | I R010                                                                                                    |
| Reset         | This function enables the user to set the field to default value                                            |
| Change Status | This function enables to access the Change Status where to create or modify the Blocking status of the CMB. |
|               | References for error messages: [▶]:                                                                         |
|               | I R009                                                                                                    |
| Modify Limit  | This function enables to access the Modify Limit screen where to create/update the Limit                    |
|               | References for error messages: [▶]:                                                                         |
|               | I R021                                                                                                    |

## 4.2.3.2 CMB Blocking – Change Status Screen

Context of Usage This screen contains a number of fields regarding the CMB Blocking. The user can enter a blocking status, modify an existing blocking status or delete an existing blocking status. The user can use this screen either in 2-eyes or in 4-eyes mode. This function is available in both U2A and A2A mode.

Screen Access I Credit Memorandum Balance >> Search/display screen >> Click on the Search button >> Click on the Change Status Button

**Privileges** 

To use this screen, the following Privilege is needed:

I TIP\_ModifyCMBBlocking

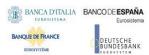

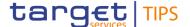

## **Screenshot** Change Status CMB Number: BITEURRCCIT2RXXX01 Current status: Unblocked New Status: Blocked for Debiting Submit **Field**

## description

| CMB Blocking   |                                                                                                    |
|----------------|----------------------------------------------------------------------------------------------------|
| Object         | Description                                                                                                    |
| CMB Number     | Shows the ID of the CMB whose Blocking status the user is modifying                                                                                                    |
| Current status | Shows the current blocking status of the TIPS CMB.                                                                                                    |
| New Status     | Drop-down menu where to choose the new value of the Blocking status. Possible values are: Unblocked, Blocked for Debiting, Blocked for Crediting, Blocked for Crediting/Debiting. In case the actor chooses a New Status that is identical to the Current status, an error message appears |

#### **Buttons**

| Submit | This function enables the user to Submit the desired Blocking status for the CMB. Upon clicking on the submit button the user will be asked to enter the PIN for digital signature purposes (NRO). With the entry of the PIN, TIPS attaches a digital signature to the instruction entered by the TIPS actor |
|--------|----------------------------------------------------------------------------------------------------|
| Cancel | This function enables the user to cancel the process and return to the previous screen.                                                                                                    |

#### Limit management 4.3

The limit is the maximum amount of liquidity available for a CMB. It is the sum of the utilisation (amount of cash used for that CMB) and the headroom (amount of cash still available for that CMB). It can be modified at all times directly in TIPS. Limit management functions are also available in the CRDM.

A CMB can be defined without a limit. In this case, it is possible to make full use of the capacity of the related Account without any limitation. For unlimited CMBs, the headroom must always be considered infinite and, conversely, the utilisation always zero.

CMBs offer the possibility to define limit management flexibly on an account without dedicating liquidity exclusively for each single customer. Specifically, the sum of all CMB limits on an account can be higher than the balance of the same account at any time.

The CMB limit can be modified independently as a reference data update directly in TIPS (although the service is available also on the CRDM), which leads to the headroom being recalculated accordingly.

If a limit is set for a previously unlimited CMB, the headroom and utilisation are calculated starting from the moment the limit is set. In other words, the headroom is automatically set to the same value as the limit,

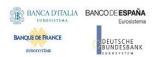

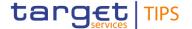

while the utilisation remains zero. These values are then normally updated with each subsequent payment transaction and limit change.

When a CMB limit is modified, the headroom and utilisation are updated accordingly. It is possible that a change in a limit leads the headroom to become negative, after which the CMB will only accept Instant Payments in credit until the headroom is again more than zero.

The increase and reduction of a CMB limit has no effect on the values of the other possible CMB limits linked with the same account.

#### 4.3.1 CMB Limit modification

The limit is the only CMB feature, together with the blocking feature, that can be modified in A2A and U2A mode directly in TIPS.

The new limit is immediately taken into consideration after it is set, i.e. the headroom and the utilisation are calculated starting from the moment the limit is modified.

The limit can be modified directly in TIPS and the relevant data changes will be taken into account in real-time on a 24/7/365 basis. These operations are carried out by authorised users directly in TIPS and processed in the same flow as Instant Payment transactions. The operations can be carried out by the TIPS Actor holding the account, by the relevant Central Bank, by an Instructing Party authorised by the TIPS Actor or by the TIPS Operator (only in contingency situations).

Limit update is also available in the CRDM.

### 4.3.1.1 CMB Limit Modification – Search/display screen

## Context of Usage

This screen contains the ID of the CMB as the only available search field. By inputting the relevant data, the user can add, modify or delete the limit of the searched CMB. CMB data can only be viewed by the Account Owner, the relevant Central Bank which created and maintains it and the relevant Instructing Party, if granted the necessary privileges. The lower part of the screen shows detailed information about the CMB.

Screen Access I Credit Memorandum Balance >> Search/display screen >> Click on the Search button

**Privileges** 

To use this screen, the following Privileges are needed:

I TIP\_Query

I TIP QueryReachable

I TIP\_AdjustCMBLimit

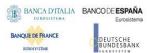

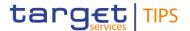

## **Screenshot**

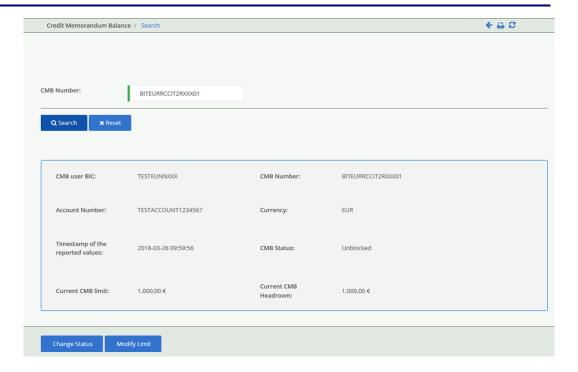

## Field description

| CMB Limit Modification: Search criterion |                                    |
|------------------------------------------|------------------------------------|
| Object                                   | Required Format                    |
| CMB Number                               | Max. 34 characters (SWIFT-x).      |
|                                          | References for error messages: []: |
|                                          | I R020                             |

|                                  | CMB Limit Modification                                                                                                    |
|----------------------------------|----------------------------------------------------------------------------------------------------|
| Object                           | Description                                                                                                    |
| CMB user BIC                     | Shows the BIC of the CMB user                                                                                                  |
| CMB Number                       | Shows the ID of the CMB, which is unique in TIPS and whose Limit the user wants to create or update                            |
| Account Number                   | Shows the ID of the account to which the CMB is linked                                                                         |
| Currency                         | Shows the currency under which the CMB is denominated                                                                          |
| CMB status                       | Shows whether the CMB is blocked for credit, blocked for debit, blocked for debit and credit, unblocked                        |
| Timestamp of the reported values | Shows the timestamp at which the data was retrieved.  Displayed format is: YYYY-MM-DD hh:mm:ss                                 |
| Current CMB Limit                | Shows the maximum amount of liquidity that can be used for settlement of Instant Payments attempting to debit the selected CMB |
| Current CMB Headroom             | Shows the amount of liquidity still available for Instant Payments debiting the selected CMB                                   |

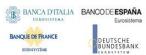

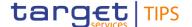

| Buttons |               |                                                                                                    |
|---------|---------------|----------------------------------------------------------------------------------------------------|
|         | Search        | This function enables to access the lower part of the screen where to view the CMB details.               |
|         |               | References for error messages: [▶]:  ■ R010                                                               |
|         | Change Status | This function enables the user, if provided with the needed privilege, to access the CMB blocking screen. |
|         |               | References for error messages: []:                                                                        |
|         |               | I R008                                                                                                    |
|         | Modify Limit  | This function enables to access the Modify Limit screen where to create/update the Limit.                 |
|         |               | References for error messages: []:                                                                        |
|         |               | I R021                                                                                                    |

## 4.3.1.2 CMB Limit Modification – Modify Limit screen

## Context of Usage

This screen contains a number of fields regarding the CMB Limit. The user can enter a new Limit or set the CMB to Unlimited. This screen can be used either in 2-eyes or in 4-eyes mode. This function is available in both U2A and A2A mode.

Screen

I Credit Memorandum Balance >> Search/display screen >> Click on the Search button >>

Access

Click on the Modify Limit button

**Privileges** 

To use this screen, the following Privilege is needed:

■ TIP\_AdjustCMBLimit

#### **Screenshot**

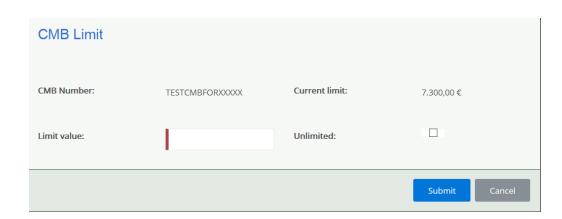

## Field description

| CMB Limit Modification |                                                                                                    |
|------------------------|----------------------------------------------------------------------------------------------------|
| Object                 | Description                                                                                         |
| CMB Number             | Shows the ID of the CMB, which is unique in TIPS and whose Limit the user wants to create or update |
| Current Limit          | Shows the current Limit of the TIPS CMB                                                             |

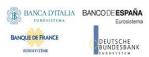

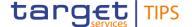

| Limit Value     | Field where to enter the amount of the Limit for the CMB. In case the actor inserts a Limit that is identical to the Current Limit, an error message appears. In case the actor inserts a value the Unlimited value Radio button will not be available |
|-----------------|----------------------------------------------------------------------------------------------------|
| Unlimited value | Radio button to fill with a checkmark in case the user wants to set the Limit value of the CMB to Unlimited. In case the Current limit is already unlimited this button is not available                                                               |

#### **Buttons**

| Submit | This function enables to create or modify a CMB Limit according to the information entered. Upon clicking on the submit button the user will be asked to enter their PIN for digital signature purposes (NRO). With the entry of the PIN, TIPS attaches a digital signature to the instruction entered by the TIPS actor |
|--------|----------------------------------------------------------------------------------------------------|
| Cancel | This function enables the user to cancel the process and return to the previous screen.                                                                                                    |

## 4.4 Liquidity Transfer

TIPS supports Central Bank Money liquidity transfers between accounts denominated in the same currency from TIPS to an RTGS System (Outbound) or vice versa from an RTGS System to TIPS (Inbound). TIPS also enables liquidity transfers between a TIPS Account and a TIPS AS Technical Account denominated in the same currency (intra-service) The intra-service liquidity transfer is used to fund/defund a TIPS AS Technical Account to allow Ancillary Systems to process Instant Payments.

Outbound and intra-service Liquidity Transfers can be triggered in A2A and in U2A via a dedicated TIPS GUI screen and are executed immediately. The process foresees that an authorised entity, e.g. a TIPS Participant, Ancillary System, Instructing Party, if having necessary privileges, or Central Bank acting on behalf, triggers a Liquidity Transfer order, in the form of a Liquidity Transfer message. For Outbound Liquidity Transfers, a target RTGS Account must be specified. No reservation of funds occurs in this scenario and settlement takes place immediately.

### 4.4.1 Liquidity Transfer functionality

This section describes the processing of:

- (i) an Outbound Liquidity Transfer order sent by a Central Bank, a TIPS Participant, Ancillary System or an Instructing Party acting on behalf of the TIPS Participant in order to transfer liquidity from a TIPS Account to a credited Account (e.g. an RTGS account for non-euro currency LT, a T2-CLM account for euro LT or a T2S DCA),
- (ii) an Intra-service Liquidity Transfer order sent by a Central Bank, a TIPS Participant, Ancillary System or Instructing Party acting on behalf of the TIPS Participant in order to transfer liquidity from a TIPS Account to a TIPS AS Technical account,
- (iii) an Intra-service Liquidity Transfer order sent by a Central Bank, an Ancillary System or an Instructing Party acting on behalf of the Ancillary System in order to transfer liquidity from a TIPS AS Technical account to a TIPS Account.

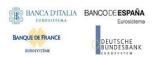

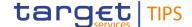

Central Banks shall be able to initiate a Liquidity Transfer even if the closing date of the account is exceeded and regardless of the account's blocking status.

### 4.4.1.1 Liquidity Transfer - New screen

## Context of Usage

This screen contains a number of fields regarding immediate liquidity transfers. The user can enter data to create a new outbound or intra-service liquidity transfer. TIPS shall allow the TIPS Actor, which is the owner of the account to be debited, or the Instructing Party (if granted the necessary privileges to instruct) or the relevant Central Bank to trigger this function. The user can use this screen either in 2-eyes or in 4-eyes mode. This function is available in both U2A and A2A mode. In case the Actor is not entitled to launch the Outbound Liquidity Transfer no access to the screen is possible.

## Screen Access

Liquidity Transfer >> Search screen or Advanced Search screen >> Click on the New button

#### **Privileges**

To use this screen, the following Privilege is needed:

■ TIP\_LiquidityTransfer

#### **Screenshot**

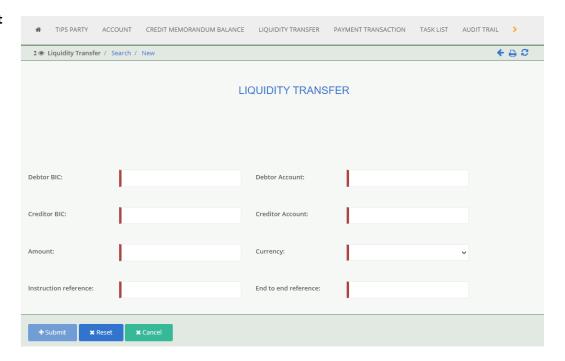

## Field description

| Liquidity Transfer |                 |
|--------------------|-----------------|
| Object             | Required Format |

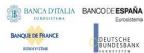

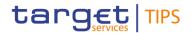

| Debtor BIC       | Field where to enter the BIC of the owner of the account to be debited. In contingency scenario, the Debtor BIC can also refer to the BIC of the RTGS Transit Account Holder in the given currency. |
|------------------|----------------------------------------------------------------------------------------------------|
|                  | Format is BIC11.                                                                                                    |
|                  | References for error messages: [▶]:  ■ L002                                                                                                    |
| Debtor Account   | Field where to enter the account to be debited.                                                                                                    |
|                  | In contingency scenario, the Debtor Account can also refer to the RTGS Transit Account in TIPS.                                                                                                    |
|                  | Format is max. 34 characters (SWIFT-x).                                                                                                    |
|                  | References for error messages: [▶]:  L002 L099                                                                                                    |
| Creditor BIC     | Field where to enter the BIC11 of the owner of the account to be                                                                                                    |
| Creditor Bio     | credited. In contingency scenario, the Creditor BIC can also refer to the BIC of the RTGS Transit Account Holder in the given currency.                                                             |
|                  | Format is BIC11.                                                                                                    |
|                  | References for error messages: [▶]:  ■ L001                                                                                                    |
|                  | <b>I</b> L099                                                                                                    |
| Creditor Account | Field where to enter the account to be credited (e.g. an RTGS account for non-euro currency LT, a T2-CLM account for euro LT or a T2S DCA).                                                         |
|                  | In contingency scenario, the Creditor Account can also refer to the RTGS Transit Account in TIPS.                                                                                                   |
|                  | Format is max. 34 characters (SWIFT-x).                                                                                                    |
|                  | References for error messages: [▶]:  ■ L001                                                                                                    |
| Amount           | Field where to enter the amount to be transferred with the Liquidity Transfer. Format is max. 18 digits including the decimal point and up to 5 decimal places.                                     |
|                  | References for error messages: [▶]:  ■ L012                                                                                                    |

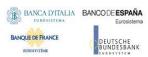

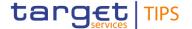

| Currency              | Field where to enter the currency used for the amount of the Liquidity Transfer. It has to be the same as the currency of the Debtor and the Creditor Accounts. Required format is: 3 characters (SWIFT-x).  References for error messages: [*]:  R007 |
|-----------------------|----------------------------------------------------------------------------------------------------|
| Instruction reference | Instruction reference for the requested credit transfer. Format is max. 35 characters (SWIFT-x)                                                                                                    |
| End to end reference  | End to end identifier for the requested credit transfer. Format is max. 35 characters (SWIFT-x)                                                                                                    |

### **Buttons**

| Submit | This function enables to submit the Liquidity Transfer according to the information entered. Upon clicking on the submit button the user will be asked to enter their PIN for digital signature purposes (NRO). With the entry of the PIN, TIPS attaches a digital signature to the instruction entered by the TIPS actor. |
|--------|----------------------------------------------------------------------------------------------------|
|        | References for error messages: [>]:                                                                                                    |
|        | I L005                                                                                                    |
|        | I L006                                                                                                    |
|        | I L007                                                                                                    |
|        | I L008                                                                                                    |
|        | I L009                                                                                                    |
|        | I L011                                                                                                    |
|        | I L012                                                                                                    |
|        | I L013                                                                                                    |
|        | <b>I</b> L014                                                                                                    |
|        | I L015                                                                                                    |
|        | I TBL1                                                                                                    |
| Reset  | This function enables the user to set all fields to default value and blanks out all optional fields.                                                                                                    |
| Cancel | This function enables the user to cancel the process                                                                                                    |

## 4.5 Task List

This functions is used to confirm or revoke all the reference and dynamic data changes that were initiated in 4-eyes mode, thus adding the check of a second user before completing the action.

## 4.5.1 Task List functionality

## 4.5.1.1 Task List - Search/List Screen

Context of Usage This screen contains the Action type, the User reference, the Object identifier, the Timestamp of update and the Status, as search fields. The user can use this screen to find the item waiting for approval and then approve or revoke it. The 4-Eyes functionality is available for the following

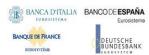

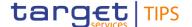

functions: Block/Unblock of a Party, Block/Unblock of an account, Block/Unblock of a CMB, Limit Update and Liquidity Transfer. This function is only available in U2A mode.

The search results will be displayed in a list, which is sorted by the values of the Timestamp of update in descending order.

Screen Access I Task List >> Search/List Screen

Privileges

To use this screen, the following Privileges are needed:

- I TIP\_Query
- I TIP\_QueryReachable

#### **Screenshot**

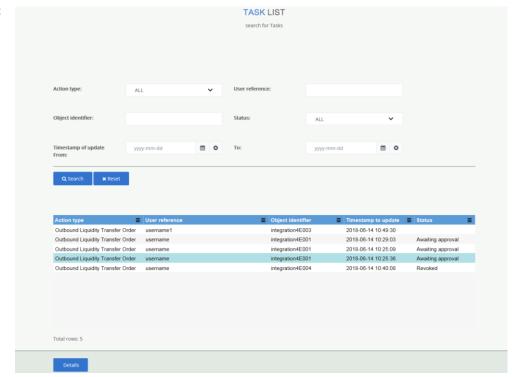

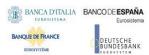

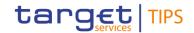

## Field description

| Task List: Search criteria |                                                                                                    |  |
|----------------------------|----------------------------------------------------------------------------------------------------|--|
| Action type                | Select the type of action initiated by the first user for a dedicated reference or dynamic data object from the possible values:  • All |  |
|                            | I Block/Unblock Party                                                                                                    |  |
|                            | ■ Block/Unblock Account                                                                                                    |  |
|                            | ■ Block/Unblock CMB                                                                                                    |  |
|                            | ■ Update CMB Limit                                                                                                    |  |
|                            | Liquidity Transfer Order                                                                                                    |  |
| User reference             | Type the identification of the user that entered the Action to be approved/revoked. Required format is: max. 35 characters (SWIFT-x)    |  |
|                            | References for error messages: [>]:                                                                                                    |  |
|                            | <b>I</b> DS14                                                                                                    |  |
| Object identifier          | Enter the identifier of the object. Possible values are:                                                                                |  |
|                            | Party BIC in case of Block/Unblock Party                                                                                                |  |
|                            | Account number in case of Block/Unblock Account                                                                                         |  |
|                            | CMB number in case of Block/Unblock CMB                                                                                                 |  |
|                            | CMB number in case of Update Limit                                                                                                    |  |
|                            | Transaction reference in case of LTO                                                                                                    |  |
| Timestamp of update from   | Enter the lower bound of the date and time from which the Action was requested.                                                         |  |
|                            | Required format is: YYYY-MM-DD hh:mm:ss                                                                                                 |  |
| Timestamp of update to     | Enter the upper bound of the date and time from which the Action was requested.                                                         |  |
|                            | Required format is: YYYY-MM-DD hh:mm:ss                                                                                                 |  |
| Status                     | Select the status of the Action from the possible values:                                                                               |  |
|                            | I All                                                                                                    |  |
|                            | Awaiting approval                                                                                                    |  |
|                            | Approved                                                                                                    |  |
|                            | Revoked                                                                                                    |  |

| Task List: List |                                                                                                    |
|-----------------|----------------------------------------------------------------------------------------------------|
| Action type     | Type of action initiated by the first user for a dedicated reference or dynamic data object. Possible values are: |
|                 | ■ Block/Unblock Party                                                                                             |
|                 | ■ Block/Unblock Account                                                                                           |
|                 | ■ Block/Unblock CMB                                                                                               |
|                 | Update CMB Limit                                                                                                  |
|                 | I Liquidity Transfer Order                                                                                        |
| User reference  | User that entered the Action to be approved/revoked                                                               |

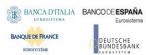

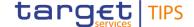

| Object Identifier   | Business identifier of the object whose Status the user is checking. Possible values are:  Party BIC in case of Block/Unblock Party  Account number in case of Block/Unblock Account  CMB number in case of Block/Unblock CMB  CMB number in case of Update Limit  Transaction reference in case of LTO |  |
|---------------------|----------------------------------------------------------------------------------------------------|--|
| Timestamp of update | Shows the timestamp at which the Action was inserted by the first user.  Displayed format is: YYYY-MM-DD hh:mm:ss                                                                                                    |  |
| Status              | Shows the status of the Action. Possible values are:    All   Awaiting approval   Approved   Revoked                                                                                                    |  |

#### **Buttons**

| Search  | This function enables to retrieve the list of actions initiated by the first user. In case there is only one Action the approver is automatically redirected to the Details screen where to Approve or Revoke the Action.  References for error messages: []: |
|---------|----------------------------------------------------------------------------------------------------|
| Reset   | This function enables the user to set all fields to default value and blanks out all optional fields.                                                                                                    |
| Details | This function enables the user to display the details of the selected task.                                                                                                    |

## 4.5.1.2 Task List - Details Screen

| Context of |  |
|------------|--|
| Usage      |  |

This screen contains a number of fields regarding the Action Awaiting approval. In case the Actor is not entitled to view the data on the searched transaction an error code is returned.

Screen

Task List >> Search/List Screen >> Click on the Search button >> List screen >>

Access

Click on the Details button

## **Privileges**

To use this screen, the following Privileges are needed:

- TIP\_ModifyAllBlocking<sup>18</sup>
- I TIP\_ModifyCMBBlocking<sup>19</sup>

 $<sup>^{18}</sup>$  In case the action to approve or revoke is the modification of the TIPS Participant Blocking status or the TIPS Account Blocking status

 $<sup>^{19}</sup>$  In case the action to approve or revoke is the modification of the TIPS CMB Blocking status

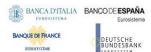

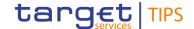

- I TIP\_AdjustCMBLimit<sup>20</sup>
- TIP\_LiquidityTransfer<sup>21</sup>

#### **Screenshot**

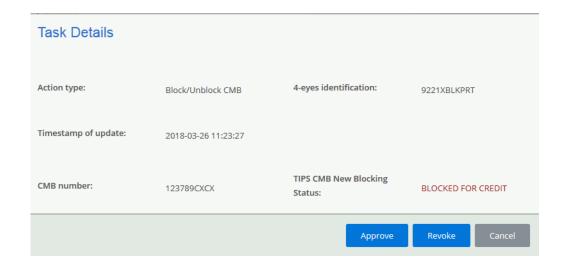

## Field description

| Selected Task                  |                                                                                                |  |
|--------------------------------|------------------------------------------------------------------------------------------------|--|
| Object                         | Description                                                                                    |  |
| Action type                    | Shows type of Action the user is about to Approve or Revoke                                    |  |
| 4-Eyes identification          | Shows the ID of the Action                                                                     |  |
| Timestamp of update            | Shows the time at which the Action was triggered by the first user.                            |  |
|                                | Displayed format is: YYYY-MM-DD hh:mm:ss                                                       |  |
| Details of Selected Task       |                                                                                                |  |
| Block/Unblock Party            |                                                                                                |  |
| TIPS Party BIC                 | Shows the BIC of the Party whose new Blocking status the user is Approving/Revoking            |  |
| TIPS Party New Blocking Status | Shows the New Blocking status that is awaiting for approval. It is shown in red in the screen. |  |
| Bloc                           | ck/Unblock Account                                                                             |  |
| Account Number                 | Shows the ID of the account whose Blocking status the user is modifying                        |  |
| Account New Blocking Status    | Shows the New Blocking status that is awaiting for approval                                    |  |
| Block/Unblock CMB              |                                                                                                |  |
| CMB Number                     | Shows the number of the CMB whose Blocking status the user is checking                         |  |

 $<sup>^{\</sup>rm 20}$  In case the action to approve or revoke is the modification of the CMB Limit

 $<sup>^{\</sup>rm 21}$  In case the action to approve or revoke is the sending of a LTO

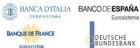

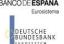

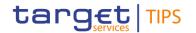

| TIPS CMB New Blocking Status | Shows the New Blocking status that is awaiting for approval                                                                                                    |  |
|------------------------------|----------------------------------------------------------------------------------------------------|--|
|                              | Update Limit                                                                                                    |  |
| CMB Number                   | Shows the number of the CMB, which is unique in TIPS                                                                                                    |  |
| Linked Account               | Shows the ID of the account to which the CMB is linked                                                                                                    |  |
| Limit Value                  | Shows the New value of the CMB Limit that is awaiting for approval. In case the value is Unlimited the Unlimited wording will appear instead of a specific amount. |  |
| Liquidity Transfer           |                                                                                                    |  |
| Debtor BIC                   | Shows the BIC11 of the owner of the debited account.                                                                                                    |  |
| Debtor Account               | Shows the debited account.                                                                                                    |  |
| Creditor BIC                 | Shows the BIC11 of the owner of the credited account.                                                                                                    |  |
| Creditor Account             | Shows the credited account                                                                                                    |  |
| Amount                       | Shows the amount to be transferred with the Liquidity Transfer.                                                                                                    |  |
| Currency                     | Shows the currency used for the amount of the Liquidity Transfer.                                                                                                  |  |

## **Buttons**

| Approve | This function enables the user to approve the action initiated by the first user. Upon clicking on the Approve button the user will be asked to enter the PIN for digital signature purposes (NRO). With the entry of the PIN, TIPS attaches a digital signature to the instruction entered by the TIPS actor.  The button is only available when the Status of the Action is Awaiting approval.  References for error messages: [▶]: |
|---------|----------------------------------------------------------------------------------------------------|
| Revoke  | This function enables the user to revoke the action initiated by the first user. Upon clicking on the Revoke button the user will be asked to enter the PIN for digital signature purposes (NRO). With the entry of the PIN, TIPS attaches a digital signature to the instruction entered by the TIPS actor.  References for error messages: [▶]:  ■ R011                                                                             |
| Cancel  | This function enables the user to cancel the process and return to the previous screen                                                                                                    |

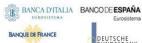

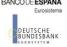

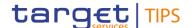

#### 4.6 Audit Trail

## 4.6.1 Audit Trail functionality

### 4.6.1.1 Audit Trail - Search/list screen

## Usage

This screen allows an authorized requestor to search for revisions performed by a specific user on all the reference and transactional objects or on a selected type of reference or transactional object or to search for all the revisions performed by all the users under the data scope of the requestor on the selected reference or transactional objects. This function is available only in U2A mode.

#### Screen **Access**

Audit trail >> Search/List screen>> Click on the search button >>

### **Privileges**

To use this screen, the user needs the following privileges:

TIP\_Query

#### **Screenshot**

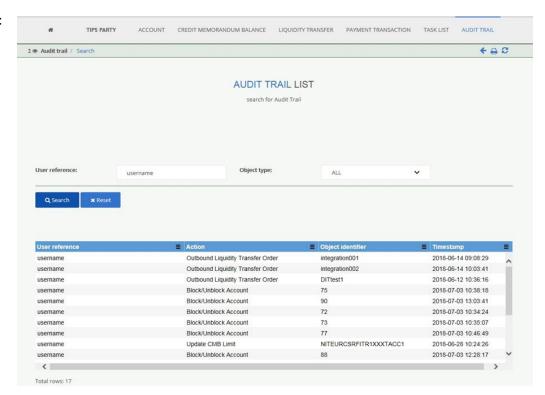

## **Field** description

| Audit Trail: Search criteria |                                                  |
|------------------------------|--------------------------------------------------|
| User reference               | Type the user that performed the Action.         |
|                              | Required format is: max. 35 characters (SWIFT-x) |
|                              | References for error messages: [▶]: DS14         |

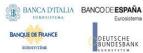

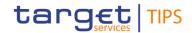

| Object type | Select the type of object on which an action was performed from the possible values:    All |
|-------------|---------------------------------------------------------------------------------------------|
|             | ■ Party                                                                                     |
|             | Account                                                                                     |
|             | <b>I</b> CMB                                                                                |
|             | I LTO                                                                                       |
|             | LTO Contingency                                                                             |
|             |                                                                                             |

| Audit T           | rail: List                                                                                                    |
|-------------------|----------------------------------------------------------------------------------------------------|
| User reference    | User that entered the Action to be approved/revoked                                                                                                    |
| Action            | Action performed by the user on reference or transactional data. Possible values are:    Block/Unblock Party   Block/Unblock Account   Block/Unblock CMB   Update CMB Limit   Liquidity Transfer Order   Internal Contingency LT Order                                                                                   |
| Object identifier | Business identifier of the object whose Status the user is checking. Possible values are:  Party BIC in case of Block/Unblock Party Account number in case of Block/Unblock Account CMB number in case of Block/Unblock CMB CMB number in case of Update Limit Transaction reference in case of Liquidity Transfer Order |
| Timestamp         | Shows the timestamp at which the Action was performed by the user. Displayed format is: YYYY-MM-DD hh:mm:ss                                                                                                    |

## **Buttons**

| Search | This function enables the requestor to retrieve the list of actions entered by a specific user or by all the users under the requestor data scope. |
|--------|----------------------------------------------------------------------------------------------------|
| Reset  | This function enables the user to set all fields to default value and blanks out all optional fields.                                              |

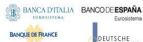

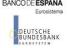

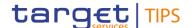

## **Broadcast**

## 4.7.1 Broadcast functionality

### 4.7.1.1 Broadcast - New screen

## **Context of** Usage

This screen contains a number of fields regarding broadcasts. The user can enter new data. Afterwards the user can proceed further by clicking on the buttons below and send manual broadcasts to all TIPS Actors or to those using the same currency

The screen allows the user to enter a message and to broadcast it to all TIPS Actors or to those using a specific currency.

## Screen **Access**

I Broadcast box >> Click on the Broadcast button >> Search/List Screen >> Click on the New button

### **Privileges**

To access this screen, the following Privilege is needed:

TIP\_CreateBroadcast

#### **Screenshot**

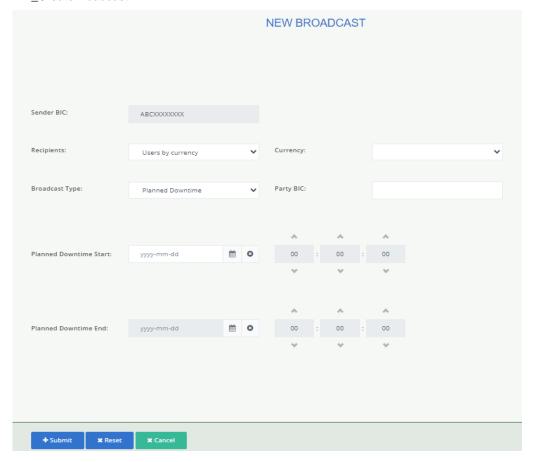

## Field description

| Broadcast - New |                                                                                                    |  |
|-----------------|----------------------------------------------------------------------------------------------------|--|
| Object          | Required Format                                                                                    |  |
| Sender BIC      | This field is read-only and is automatically filled with the BIC of the party the user belongs to. |  |

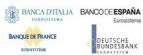

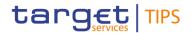

| 5                      |                                                                                                    |  |
|------------------------|----------------------------------------------------------------------------------------------------|--|
| Recipients             | Select the recipients of the broadcast from the possible values:                                                                             |  |
|                        | All Users                                                                                                    |  |
|                        | Users by currency                                                                                                    |  |
|                        | This field is mandatory.                                                                                                    |  |
| Currency               | Select the currency from the list of settlement currencies available in TIPS.                                                                |  |
|                        | The field is enabled only when 'Users by currency' is selected in the Recipients field. It is disabled in all the other scenarios.           |  |
|                        | Default value is EUR.                                                                                                    |  |
| Broadcast Type         | The field enables the user to specify the type of broadcast.  Possible values are:                                                           |  |
|                        | Immediate Downtime Start                                                                                                    |  |
|                        | Immediate Downtime End                                                                                                    |  |
|                        | Planned Downtime                                                                                                    |  |
|                        | Insolvency                                                                                                    |  |
|                        | Free Text                                                                                                    |  |
|                        | This field is mandatory.                                                                                                    |  |
| Party BIC              | Enter the BIC of the Party to which the broadcast refers. Possible format is: BIC8 or BIC11.                                                 |  |
|                        | The field is disabled when the user selects "Free Text" as Broadcast Type. It is enabled and mandatory in all other cases.                   |  |
| Planned Downtime Start | Enter the starting timestamp of the planned downtime expressed in UTC format. Required format is: YYYY-MM-DD hh:mm:ss                        |  |
|                        | The 'Planned Downtime Start' must be equal or greater than the current timestamp.                                                            |  |
|                        | The field is enabled and mandatory if the user selects "Planned Downtime" in Broadcast Type field. It is disabled otherwise.                 |  |
| Planned Downtime End   | Enter the ending timestamp of the planned downtime expressed in UTC format. Required format is: YYYY-MM-DD hh:mm:ss                          |  |
|                        | The 'Planned Downtime End' must be equal to or greater than the 'Planned Downtime Start' and equal to or greater than the current timestamp. |  |
|                        | The field is enabled and mandatory if the user selects "Planned Downtime" in Broadcast Type field. It is disabled otherwise.                 |  |
| Text                   | Enter the message content of the broadcast.                                                                                                  |  |
|                        | If the user selects "Free Text" as Broadcast Type, the field is mandatory.                                                                   |  |

## **Buttons**

| Submit | This function enables the user to create a new broadcast. Upon      |
|--------|---------------------------------------------------------------------|
|        | clicking on the submit button the user will be asked to enter their |

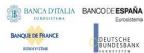

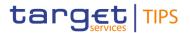

|        | PIN for digital signature purposes (NRO). With the entry of the PIN TIPS attaches a digital signature to the instruction entered by th TIPS actor.                                                                          |  |
|--------|----------------------------------------------------------------------------------------------------|--|
|        | Once submitted, the broadcast will be sent to the intended recipients through the U2A interfaces. In the latter case, the preview of the broadcast is displayed in the broadcast box on GUI screens of the recipient users. |  |
|        | References for error messages: [▶]:  ■ B099                                                                                                    |  |
| Reset  | This function enables the user to set all fields to default value and blanks out all optional fields.                                                                                                    |  |
| Cancel | This function enables the user to cancel the process.                                                                                                    |  |

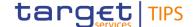

## 5 Screen user guide

The Screen user guide part comprises business scenarios adapted from typical user workflows. Each business scenario represents a single workflow and consists of single action steps, intermediate results and a final result. In detail, each business scenario description has the same structure and contains the following elements.

Context of Usage

The context of usage describes the aim of the business scenario and indicates whether it is mandatory or optional in order to fulfil the overall business package. It also contains the usage restrictions and the pre-requisites (excluding the privileges), if available.

**Privileges** 

In this section, all the necessary Privileges to access and use the involved screens are listed. First the Privileges to access the first screen are mentioned, followed by the Privileges necessary to proceed with the business scenario. Afterwards, the Privileges for the following screens are mentioned in the same order.

Reference

This section lists all references to the screens involved, in order of their appearance in the business scenario.

**Instructions** 

Each workflow is described from the start to the end, beginning with the access to the starting screen. The instructions involve a number of separate steps which lead the user through a series of screens and actions. Each action step is focused on one single action. Intermediate results are included and the instructions end with a final result. Possible alternatives and repetitions are highlighted with a notice sign.

# 5.1 Monitoring of Accounts, CMBs, Liquidity Transfers and Payments

### 5.1.1 Query Account Balance and Status

Context of Usage

This business scenario describes how to view the Account balance details allowing the user to monitor and manage balances through queries.

To perform these queries and use these screens the user must use a party with existing TIPS Accounts or TIPS AS Technical Accounts.

**Privileges** 

To carry out this business scenario, the following Privileges are needed:

I TIP\_Query

I TIP\_QueryReachable

Reference

Further information on screens involved can be found in the screen reference part:

I 4.1.1 Query Account balance and Status

**Instructions** 

- 1. Go to the Account screen
- Enter the Account number as search criterion
- 3. Click on the Search button
  - → The Account balance display screen containing the search results is displayed

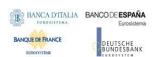

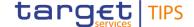

## 5.1.2 Query CMB Limit and Status

### **Context of** Usage

This business scenario describes how to view the CMB Limit and Status allowing to monitor and manage a Limit set on a CMB, for instruction investigations, through aueries.

In order to monitor the Limit, the user shall insert the CMB number, which is always unique in TIPS (neither other CMBs nor Accounts can have the same number).

### **Privileges**

To carry out this business scenario, the following Privileges are needed:

I TIP\_Query

I TIP\_QueryReachable

#### Reference

Further information on screens involved can be found in the screen reference part:

I 4.1.2 Query CMB Limit and status

#### **Instructions**

- 1. Go to the CMB screen
- 2. Enter the CMB number as search criterion
- 3. Click on the Search button
  - → The CMB Limit and status display screen, containing search results is displayed on the screen.

## 5.1.3 Query Liquidity Transfer Status

## **Context of Usage**

This business scenario describes how to view the status of a Liquidity Transfer order. In order to check the status, the user shall insert the Liquidity transfer reference and the Debtor BIC.

#### **Privileges**

To carry out this business scenario, the following Privileges are needed:

I TIP\_Query

I TIP\_QueryReachable

#### Reference

Further information on screens involved can be found in the screen reference

I 4.1.3 Query Liquidity Transfer status

## **Instructions**

- 1. Go to the Liquidity Transfer screen
- 2. Enter the Liquidity Transfer reference and the debtor BIC as Search criteria
- 3. Click on the Search button
  - → The Liquidity Transfer status display screen, containing the search result, is displayed on the screen.

## 5.1.4 Query Payment Transaction Status

**Context of** Usage

This business scenario describes how to view the status of a Payment transaction.

**Privileges** 

To carry out this business scenario, the following Privileges are needed:

Page 93 All rights reserved.

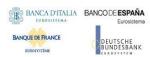

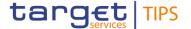

I TIP\_Query

I TIP\_QueryReachable

#### Reference

Further information on screens involved can be found in the screen reference part:

4.1.4 Query Payment Transaction status

#### **Instructions**

- 1. Go to the Payment transaction screen
- 2. Enter the Payment transaction reference and the originator BIC as Search criteria
- 3. Click on the Search button
  - → The Payment Transaction status display screen, containing the search result, is displayed on the screen.

## 5.2 Management of Local Reference Data

## 5.2.1 Blocking/Unblocking of Participants and Ancillary Systems

## Context of Usage

This business scenario describes how to modify the blocking status of a TIPS Actor allowing the user to unblock, block for crediting, block for debiting or block for debiting/crediting said TIPS Actor. When a Party Blocking status is modified, payments involving the Party are affected immediately. This scenario is needed when the settlement should be prevented for all the accounts owned by a specific TIPS Actor, or when the settlement needs to be allowed again after a previous blocking of the Party. Settlement is also prevented on all CMBs linked to the accounts of this Party.

## **Privileges**

To carry out this business scenario, the following Privileges are needed:

- I TIP\_Query
- I TIP\_QueryReachable
- TIP\_ModifyAllBlocking

#### Reference

Further information on screens involved can be found in the screen reference part:

I 4.2.1 Participant Blocking

#### **Instructions**

- 1. Go to the TIPS Party search screen
- 2. Enter the Party BIC as search criterion
- 3. Click on the Search button. The current Blocking status is shown
- 4. Click on the Change Status button
- 5. Select the desired Blocking Status from the drop-down menu
- 6. Click on the Submit button
  - → The Party is displayed with the new Blocking status

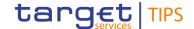

## 5.2.2 Blocking/Unblocking of Accounts

## Context of Usage

This business scenario describes how to modify the blocking status of an account allowing the requestor to Unblock, block for crediting, block for debiting or block for debiting/crediting said Account. When an Account Blocking status is modified, payments involving the Account are affected immediately. This scenario is needed when the settlement on a specific Account should be prevented, or when the settlement needs to be allowed again after a previous blocking of the account.

## **Privileges**

To carry out this business scenario, the following Privileges are needed:

- I TIP\_Query
- TIP\_QueryReachableTIP ModifyAllBlocking

### Reference

Further information on screens involved can be found in the screen reference part:

4.2.2 Account Blocking

#### **Instructions**

- 1. Go to the Account search screen
- 2. Enter the Account number as search criterion
- 3. Click on the Search button. The current Blocking status is shown
- 4. Click on the Change Status button
- 5. Select the desired Blocking Status from the drop-down menu
- 6. Click on the Submit button
  - → The account is displayed with the new Blocking status

## 5.2.3 Blocking/Unblocking of CMBs

## Context of Usage

This business scenario describes how to modify the blocking status of a CMB allowing the requestor to unblock, block for crediting, block for debiting or block for debiting/crediting the selected CMB. When an Account Blocking status is modified, payments involving the CMB are affected immediately. This scenario is needed when the settlement on a specific CMB should be prevented, or when the settlement needs to be allowed again after a previous blocking of the CMB.

#### **Privileges**

To carry out this business scenario, the following Privileges are needed:

- I TIP\_Query
- I TIP\_QueryReachable
- I TIP\_ModifyCMBBlocking

#### Reference

Further information on screens involved can be found in the screen reference part:

■ 4.2.3 CMB Blocking

#### **Instructions**

- 1. Go to the CMB search screen
- 2. Enter the CMB number as search criterion
- 3. Click on the Search button. The current Blocking status is shown
- 4. Click on the Change Status button
- 5. Select the desired Blocking Status from the drop-down menu
- 6. Click on the Submit button
  - → The CMB is displayed with the new Blocking status

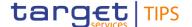

### 5.2.4 CMB Limit Modification

## Context of Usage

This business scenario describes how to maintain the CMB Limit allowing the user to create, modify or delete (i.e. set to unlimited) a Limit value. When a CMB limit is modified, the headroom of the CMB is updated accordingly. The CMB headroom is updated (increased or decreased) on the basis of the difference between the old limit value of the CMB and the new limit value.

Creating a Limit is not mandatory in TIPS; a CMB can be used with an Unlimited value.

### **Privileges**

To carry out this business scenario, the following Privileges are needed:

I TIP\_Query

TIP\_QueryReachableTIP AdjustCMBLimit

#### Reference

Further information on screens involved can be found in the screen reference part:

■ 4.3.1.2 CMB Limit Modification – Modify limit screen

#### **Instructions**

- 1. Go to the CMB search/display screen
- 2. Enter the CMB number as search criterion
- 3. Click on the Search button. The current Limit is shown
- 4. Click on the Modify Limit button
- 5. Type the desired amount on the Limit field
- 6. Click on the Submit button
  - → The CMB limit is displayed with the new amount

## 5.3 Liquidity Transfer

## 5.3.1 Inject Outbound Liquidity Transfer

## Context of Usage

This business scenario describes how to inject an Outbound Liquidity transfer from a TIPS Account to an RTGS Account opened in an RTGS System connected to TIPS. When a Liquidity transfer is instructed, the balance of the Debited TIPS Account is updated accordingly. This functionality is needed every time a Participant needs to move liquidity back to the relevant RTGS system.

#### **Privileges**

To carry out this business scenario, the following Privilege is needed:

I TIP\_LiquidityTransfer

## Reference

Further information on screens involved can be found in the screen reference part:

■ 4.4.1.1 Liquidity Transfer - New screen

#### **Instructions**

- 1. Go to the Liquidity Transfer new screen
- 2. Enter the Liquidity transfer information (Debtor BIC, Debtor Account number, Creditor BIC, Creditor Account number, Amount, Currency)
- 3. Click on the Submit button
  - → The Liquidity Transfer is sent and the TIPS Account is debited

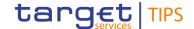

## 5.3.2 Inject Intra-service Liquidity Transfer

## Context of Usage

This business scenario describes how to inject a Liquidity transfer from a TIPS Account to TIPS AS Technical Account. When a Liquidity transfer is instructed, the balance of both accounts are updated accordingly. This functionality is needed every time a Participant needs to fund the TIPS AS Technical Account to allow the Ancillary System to settle Instant Payments.

### **Privileges**

To carry out this business scenario, the following Privilege is needed:

I TIP LiquidityTransfer

#### Reference

Further information on screens involved can be found in the screen reference part:

■ 4.4.1.1 Liquidity Transfer - New screen

#### **Instructions**

- 4. Go to the Liquidity Transfer new screen
- 5. Enter the Liquidity transfer information (Debtor BIC, Debtor Account number, Creditor BIC, Creditor Account number, Amount, Currency)
- 6. Click on the Submit button
  - → The intra-service Liquidity Transfer and, as a result, the TIPS Account is debited and the TIPS AS Technical Account is credited

## 5.4 Task List

## 5.4.1 Task List confirmation/Revoking

## Context of Usage

This business scenario describes how to approve or revoke an action, which has been initiated by a different user in 4-eyes mode. The use of 2-eyes or 4-eyes mode depends on the requestor's access rights configuration. Approving an action is mandatory for the usage of the 4-eyes mode. Before the user can confirm/revoke, the action has to be initiated by a different user.

#### **Privileges**

To carry out this business scenario, the following Privileges are needed22:

- I TIP\_Query
- I TIP\_QueryReachable
- I TIP\_ModifyAllBlocking<sup>23</sup>
- I TIP ModifyCMBBlocking<sup>24</sup>
- I TIP\_AdjustCMBLimit<sup>25</sup>
- TIP\_LiquidityTransfer<sup>26</sup>

#### Reference

Further information on screens involved can be found in the screen reference part:

4.5.1 Task List

### **Instructions**

1. Go to the Task List - search/list screen

<sup>&</sup>lt;sup>22</sup> The user always needs the TIP\_Query privilege or TIP\_QueryReachable and one of the following privileges depending on the task to be approved/revoked

 $<sup>^{23}</sup>$  In case the action to approve or revoke is the modification of the TIPS Party Blocking status or the Account Blocking status

 $<sup>^{24}</sup>$  In case the action to approve or revoke is the modification of the TIPS CMB Blocking status

 $<sup>^{\</sup>rm 25}$  In case the action to approve or revoke is the modification of the CMB Limit

 $<sup>^{\</sup>rm 26}$  In case the action to approve or revoke is the sending of a LTO

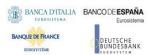

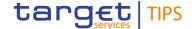

- 2. Enter the search criteria (Action type and 4-Eyes identification) about the action waiting for the user approval.
- 3. Click on the Search button. The search result will appear on the lower part of the screen
- 4. Choose one action to approve/revoke and then click on the *Details* button. The result is displayed in the *Task List Details* screen
- Check the data. If everything is correct, click on the Approve button, otherwise click on the Revoke button.

## 5.5 Broadcast

#### 5.5.1 Enter Broadcast

## Context of Usage

This business scenario describes how to enter a message and broadcast it to all TIPS Actors. This functionality is needed every time a TIPS Actor needs to inform other participants about the suspension or unavailability of a party.

## **Privileges**

To carry out this business scenario, the following Privilege is needed:

TIP\_CreateBroadcast

## Reference

Further information on screens involved can be found in the screen reference part:

1 4.7.1.3 Broadcast - New screen

#### **Instructions**

- 1. Go to the Broadcast new screen
- Enter the broadcast data (Recipients, Currency, Broadcast Type, Party BIC, Text, Planned Downtime Start/End Timestamp – if needed)
- 3. Click on the Submit button
  - The Broadcast is sent.

## 5.5.2 Query Broadcast

## Context of Usage

This business scenario describes how to search and get detailed information regarding broadcasts that are currently available in TIPS.

#### **Privileges**

To carry out this business scenario, the following Privilege is needed:

I TIP\_ViewBroadcast

## Reference

Further information on screens involved can be found in the screen reference part:

■ 4.7.1.1 Broadcast – Search/List screen

4.7.1.2 Broadcast - Details screen

#### **Instructions**

- 1. Go to the Broadcast Search/List screen
- 2. Enter the Recipients, Currency, Broadcast Type or Party BIC as Search criteria
- 3. Click on the Search button

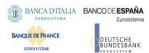

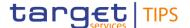

- → The list, containing the search result, is displayed on the same screen.
- 4. Select the broadcast of interest.
- 5. Click on the Details button
  - → The *Broadcast Details* screen, containing the message content, is displayed on the screen.

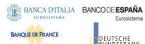

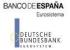

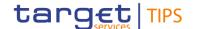

## **Annex**

## Reference for error messages for GUI Screens

This section includes a list of references for error messages for all GUI screens. Each error code table entry includes the error text and the description.

## 6.1.1 Error Codes

| Reference for error message | Field or Button                                                                         | Error text                                                                            |
|-----------------------------|-----------------------------------------------------------------------------------------|---------------------------------------------------------------------------------------|
| L001                        | I Creditor BIC field I Creditor Account field                                           | Unknown Creditor or Creditor Account                                                  |
| L002                        | I Debtor BIC field I Debtor Account field                                               | Unknown Debtor or Debtor Account                                                      |
| L005                        | I Submit button                                                                         | The Debtor or the Debtor Account is blocked                                           |
| L006                        | I Submit button                                                                         | Outbound or Inbound LT is a duplicate submission                                      |
| L007                        | I Submit button                                                                         | Failure of the settlement attempt of the instruction due to insufficient cash balance |
| L008                        | I Submit button                                                                         | RTGS system is closed                                                                 |
| L009                        | I Submit button                                                                         | Invalid content of the field RTGS Status                                              |
| L011                        | I Submit button                                                                         | Order not found                                                                       |
| L012                        | I Amount field I Submit button                                                          | The amount is lower or equal to zero                                                  |
| L013                        | I Submit button                                                                         | LT via a transit account is allowed in contingency scenario only                      |
| L014                        | I Debtor BIC field I Debtor Account field I Creditor BIC field I Creditor Account field | Intra-service LT not allowed                                                          |
| L015                        | I Submit button I RTGS Status                                                           | User not authorised when RTGS System is partially closed                              |
| L099                        | I Submit button                                                                         | Creditor/Debtor owner Outbound-DN is missing                                          |
| R002                        | I TIPS Party BIC field                                                                  | Party not existing                                                                    |
| R006                        | I Account Number field I CMB Number field                                               | Account/CMB not existing                                                              |
| R007                        | I Currency field                                                                        | Currency not correct                                                                  |
| R008                        | I Change Status button                                                                  | User not allowed to block/unblock the account/CMB                                     |
| R009                        | I Change Status button I Search button                                                  | User not allowed to block/unblock the TIPS Party                                      |
| R010                        | I Search button                                                                         | User not allowed to query the TIPS<br>Party/account/CMB/Task List                     |
| R011                        | I Approve button I Revoke button                                                        | User not allowed to approve/revoke the task                                           |

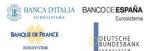

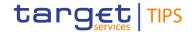

| DS14 | I User Reference field | User does not exist                                                  |
|------|------------------------|----------------------------------------------------------------------|
| R020 | I CMB Number field     | CMB not existing                                                     |
| R021 | I Modify Limit button  | User not allowed to change the Limit                                 |
| TBL1 | I Submit button        | The owner of the debtor account or the debtor account/CMB is blocked |
| B099 | I Create button        | Generic broadcast creation error                                     |